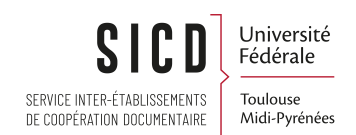

# Transferts définitifs et provisoires d' exemplaires

SICD de Toulouse - Département Infodoc CC-BY-SA

Novembre 2023

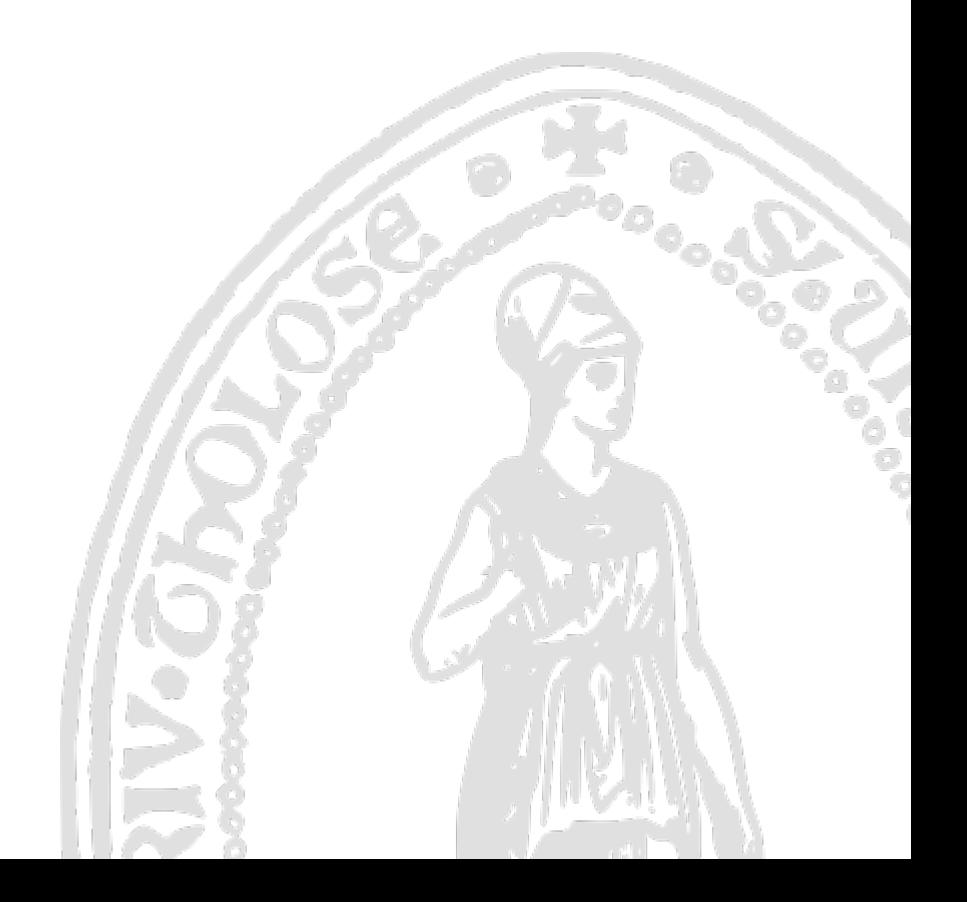

# Table des matières

## [I -](#page-3-0) **Transférer définitivement des exemplaires vers une autre localisation de la bibliothèque**

 [4](#page-3-0)

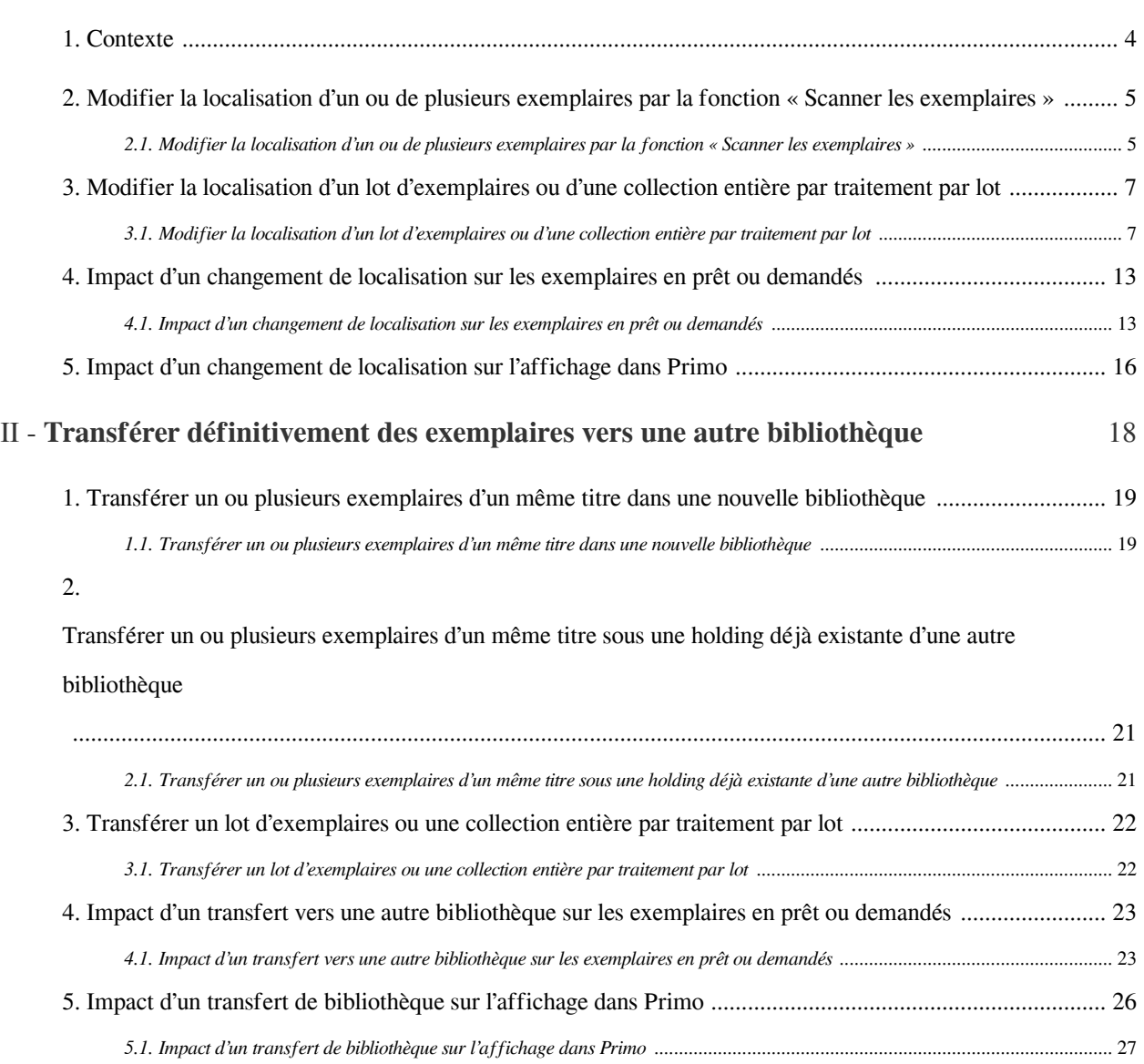

## $III -$

# **Cas pratique n°1 : déplacer provisoirement des exemplaires dans une localisation**

## **« Exposition »**

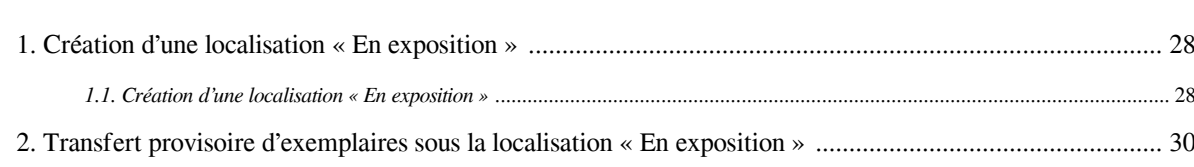

 [28](#page-27-0)

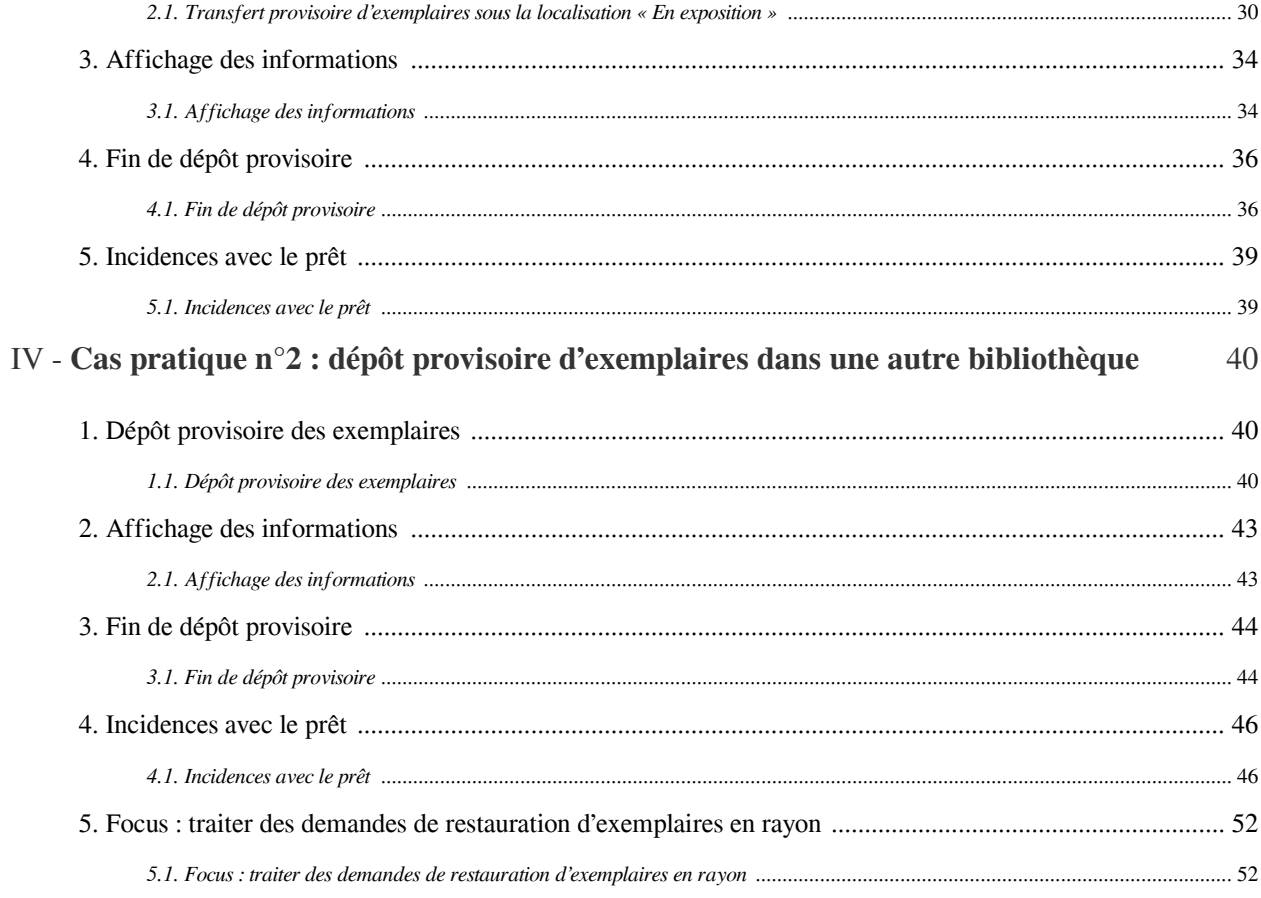

# <span id="page-3-0"></span>Transférer définitivement des exemplaires vers une autre localisation de la bibliothèque

# <span id="page-3-1"></span>1. **Contexte**

## *Alma offre plusieurs solutions pour transférer des exemplaires sous une localisation de la même bibliothèque, ou sous une localisation d'une autre bibliothèque.*

Pour chacune de ces solutions, les transferts peuvent être effectués à titre définitif ou provisoire.

### *La présente procédure explique comment :*

- Modifier définitivement la localisation d'un lot ou d'une collection entière d'exemplaires, au sein d'une même bibliothèque
- Transférer définitivement un lot ou une collection entière d'exemplaires, vers une localisation d'une autre bibliothèque

### *La présente procédure décrit également deux cas particuliers* :

- Le transfert provisoire d'exemplaires dans une localisation de type « Exposition »
- Le dépôt provisoire d'exemplaires dans une localisation d'une autre bibliothèque

## <span id="page-4-0"></span>2. **Modifier la localisation d'un ou de plusieurs exemplaires par la fonction « Scanner les exemplaires »**

## <span id="page-4-1"></span>2.1. **Modifier la localisation d'un ou de plusieurs exemplaires par la fonction « Scanner les exemplaires »**

Pour commencer, *vous devez impérativement vous localiser sous le bureau de prêt de la bibliothèque* et uniquement sous celui-ci.

Dans le menu *Acquisition*, cliquez sur « *Scanner les exemplaires* » (section « *Traitements après réception* »). Vous pouvez aussi cliquez sur « Scanner les exemplaires » depuis le menu Services aux usagers (section « Demandes de ressources »). Ici, nous utilisons cette fonction depuis le menu Acquisitions.

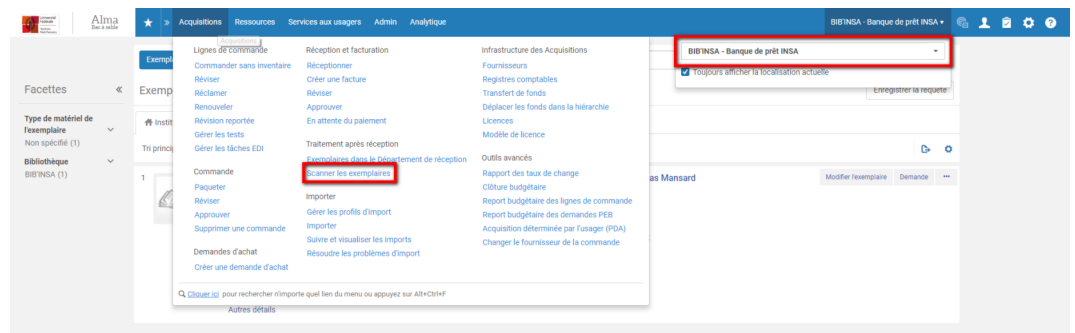

Un formulaire s'affiche. Ouvrez l'onglet « Modifier les informations de l'exemplaire ».

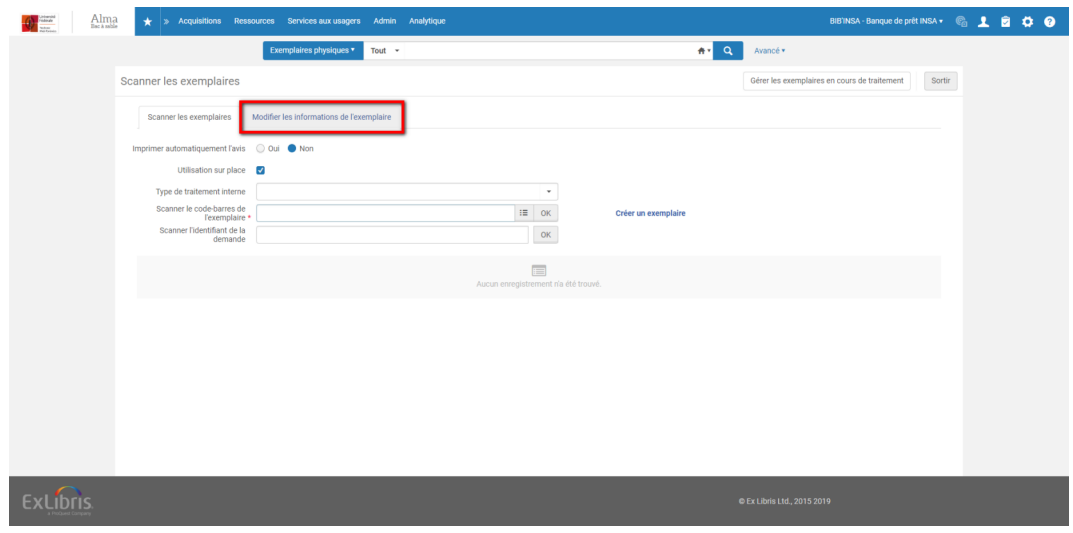

La liste des champs que l'on peut modifier s'affiche. Par défaut le champ « Type de localisation » renseigné est "Temporaire".

Modifier la localisation d'un lot d'exemplaires ou d'une collection entière par traitement par lot

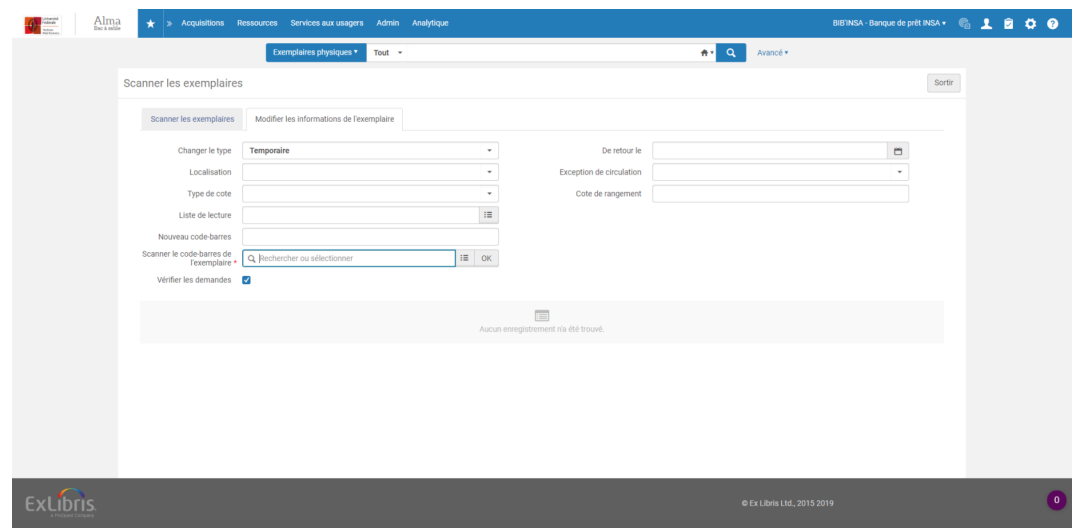

Trois informations doivent être obligatoirement renseignées :

- Type de localisation (ici : « Permanent »)
- Localisation
- Code-barres

D'autres éléments peuvent être renseignés, tels que l'exception de circulation ou la nouvelle cote affectée à l' exemplaire.

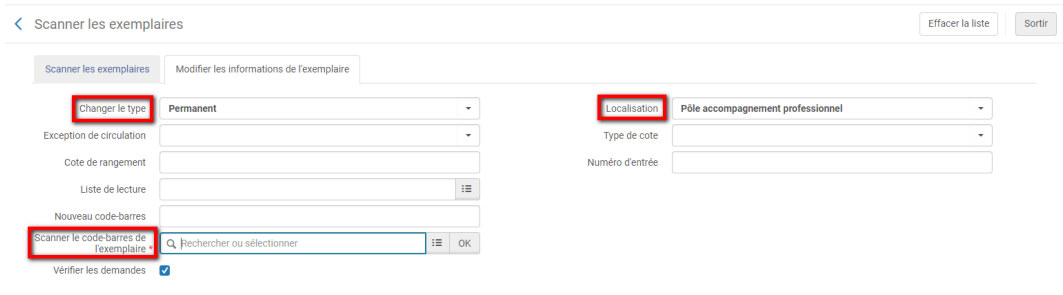

Les modifications de l'exemplaires sont faites : une nouvelle holding a été créée.

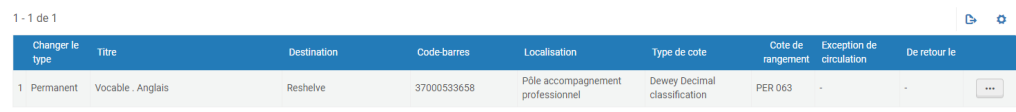

La cote est la même que celle de la holding d'origine, si aucune nouvelle cote n'a été renseignée. Il en va de même pour l'exception de circulation d'origine : Alma la conserve telle quelle, à moins que vous ayez sélectionné « Aucun » dans le champ « Exception de circulation ».

Si d'autres exemplaires du même titre ou de titres différents doivent être déplacés vers la même localisation, scannez leur code-barres l'un après l'autre. Une nouvelle holding sera créée pour chaque titre.

# <span id="page-6-0"></span>3. **Modifier la localisation d'un lot d'exemplaires ou d'une collection entière par traitement par lot**

## <span id="page-6-1"></span>3.1. **Modifier la localisation d'un lot d'exemplaires ou d'une collection entière par traitement par lot**

En fonction des rôles qui vous ont été attribués, vous pouvez utiliser les traitements par lot d'Alma. Parmi ceuxci, l'un permet de modifier les informations relatives aux exemplaires : « Modifier les exemplaires physiques ».

## *La constitution du lot d'exemplaires à traiter peut se faire de deux manières :*

- Par recherche dans Alma
- Par chargement d'un fichier de code-barres

Constitution du lot par recherche

Sélectionnez le type de résultats « Exemplaires » et utilisez les fonctionnalités de recherche avancée d'Alma. Lancez la recherche

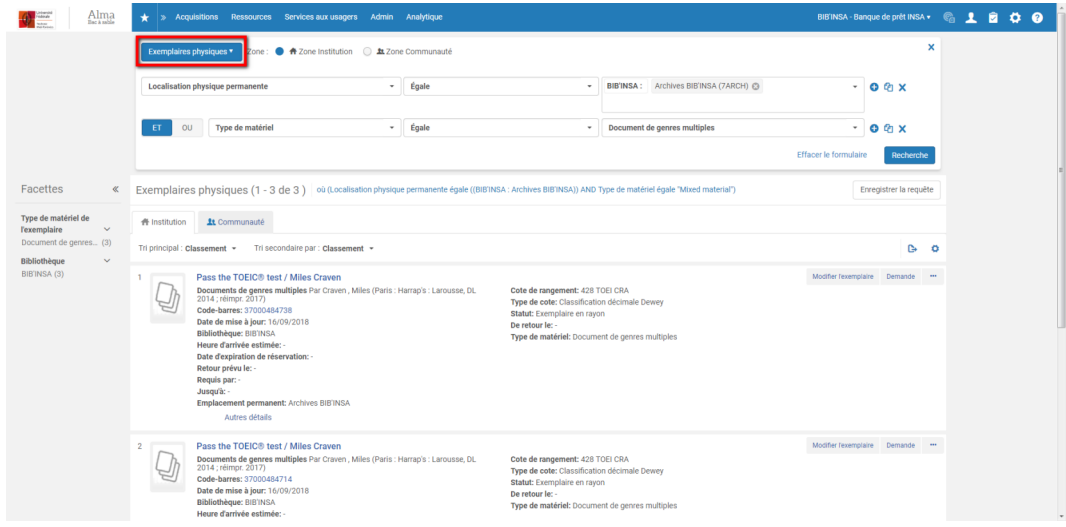

Cliquez sur « Enregistrer la requête » pour constituer le lot. Nommez-le.

Veillez à garder le type de contenu « privé ».

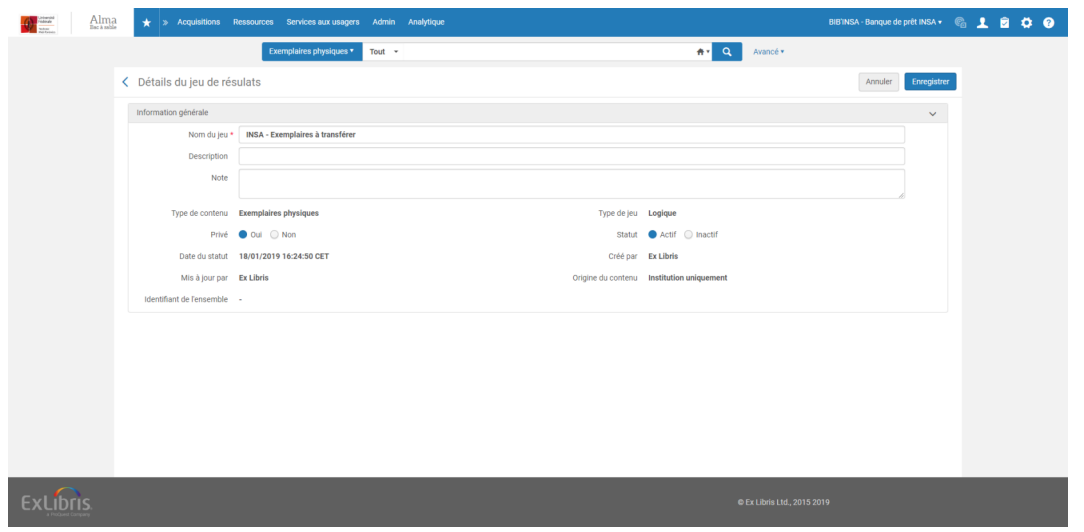

Dans le menu Administration, cliquez sur « Exécuter un traitement » et recherchez le traitement « Modifier les exemplaires physiques ». Sélectionnez-le

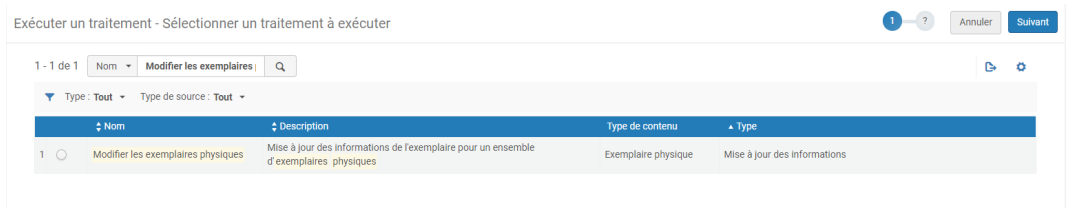

Cliquez sur « Suivant » et sélectionnez votre lot de données, parmi les lots proposés. Sélectionnez-le à son tour

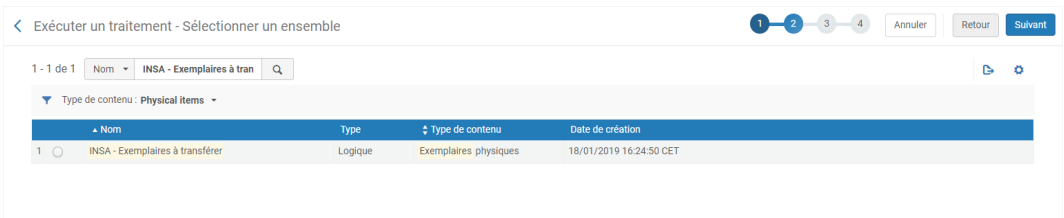

Cliquez à nouveau sur « Suivant ». Vous accédez au formulaire d'édition.

Cochez et sélectionnez le type (ici : « Permanent »), la bibliothèque d'appartenance des exemplaires puis la nouvelle localisation que vous souhaitez affecter aux exemplaires sélectionnés

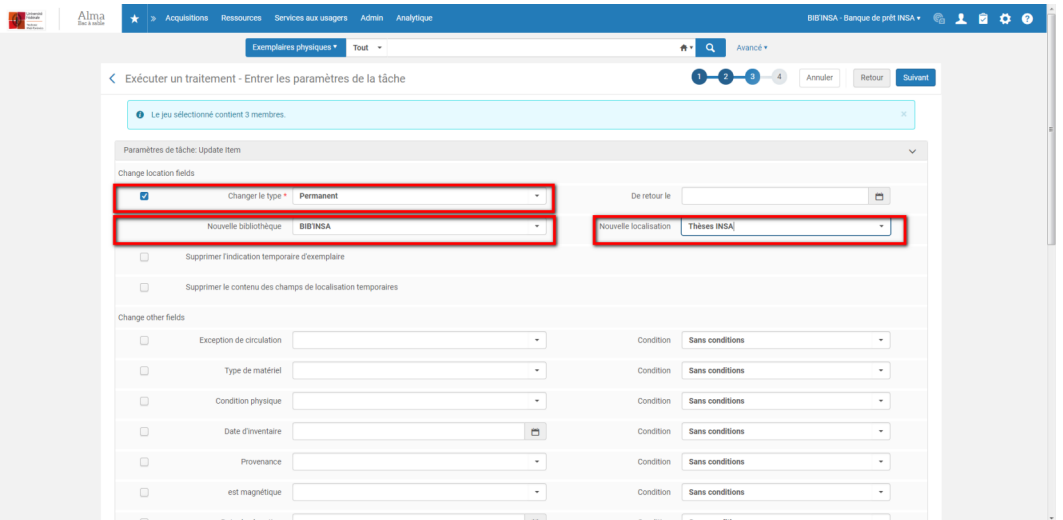

A ce stade, d'autres informations peuvent être renseignées, comme l'exception de circulation (notez que, si vous ne renseignez rien, les exemplaires traités conserveront leur exception de circulation d'origine s'ils en ont une ; si vous l'enlever, cochez « Exception de circulation » en laissant le champ vide).

Cela fait, cliquez sur « Suivant » et exécutez le traitement.

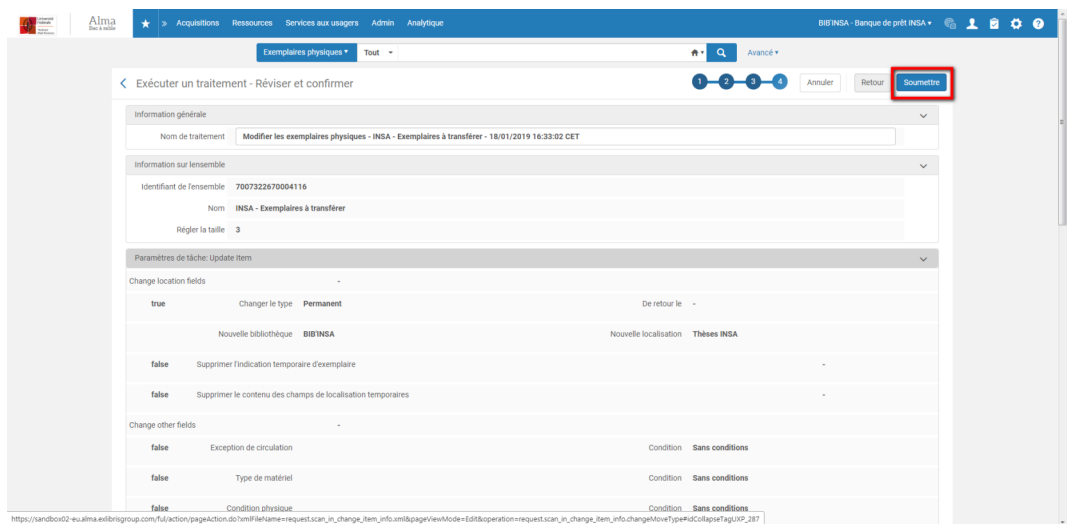

Le temps d'exécution du traitement sera plus ou moins long en fonction du nombre d'exemplaires à traiter et de l'exécution simultanée ou pas d'autres traitements.

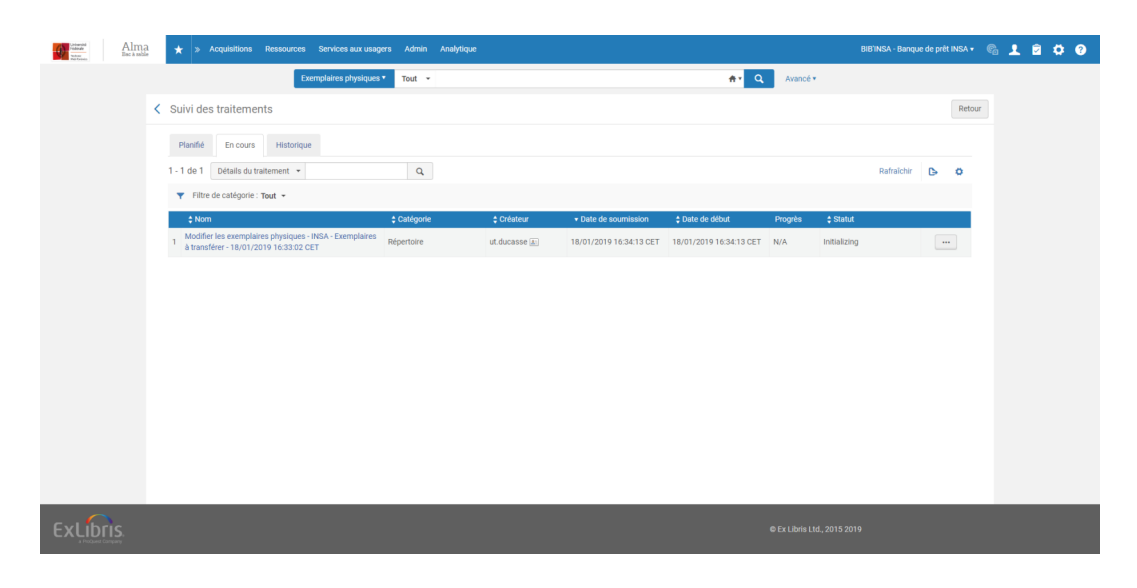

A l'issue du traitement, Alma fournit un rapport, que le système vous envoie également par mail.

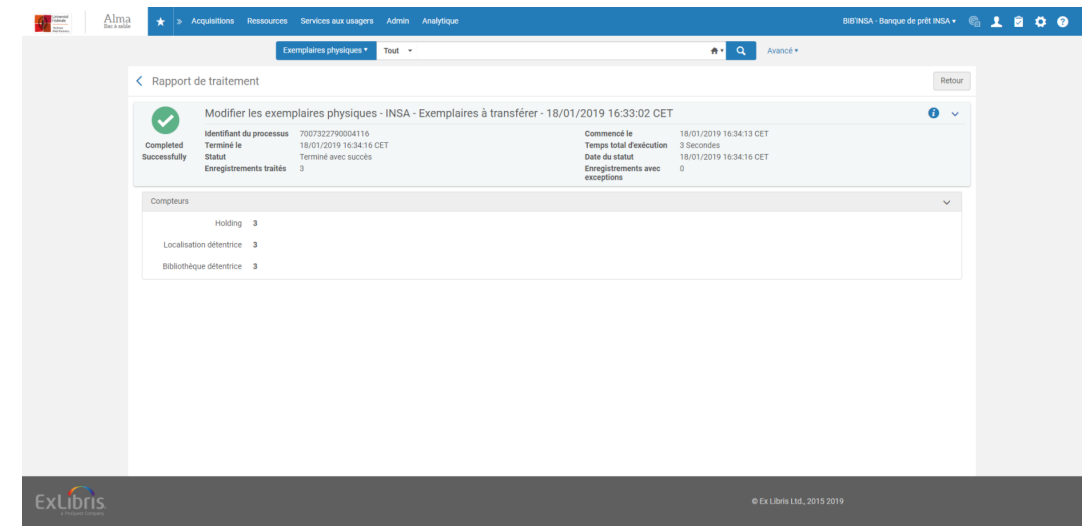

#### *Constitution du lot par chargement d'un fichier de code-barres*

Ouvrez le bloc-notes et scannez-y les codes-barres des exemplaires que vous souhaitez transférer.

Cela fait, renseignez la mention barcode (NB : veillez à bien respecter la casse : barcode doit être libellé en minuscule) en tête de la colonne de codes-barres.

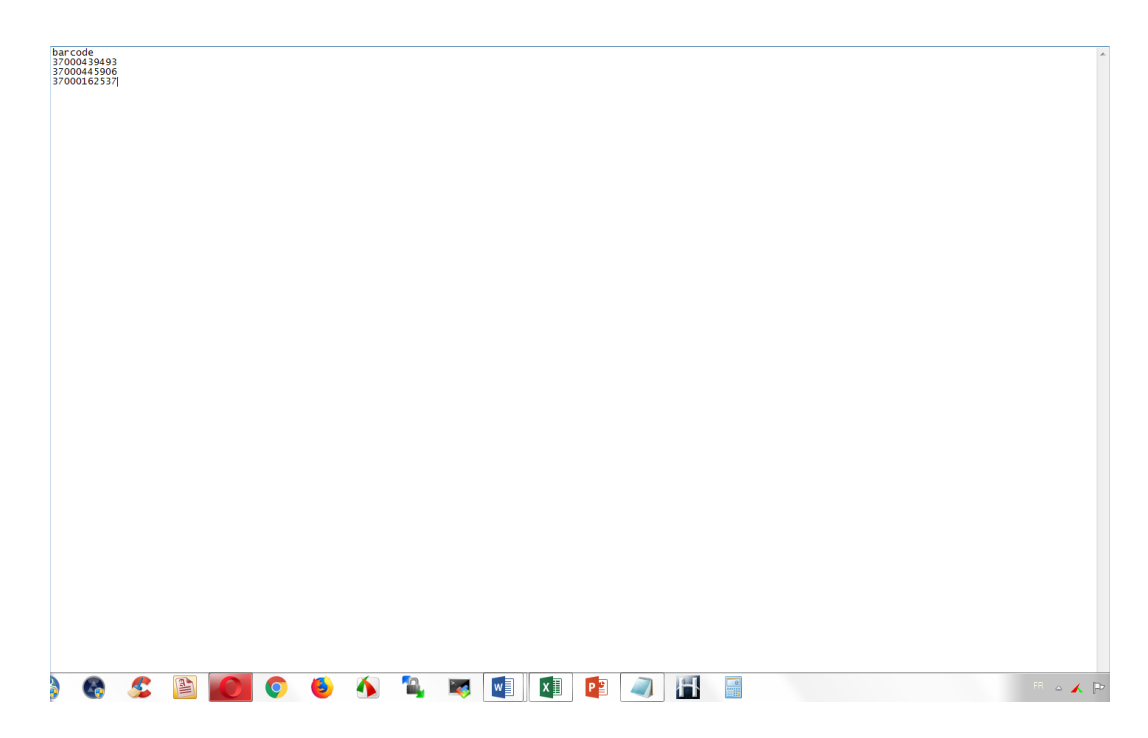

Enregistrez le fichier sur votre ordinateur au format .txt.

Dans le menu Administration, cliquez sur « Gérer les jeux de résultats ». Cliquez sur « Ajouter un jeu de résultats » et sélectionnez « Exemplarisé ».

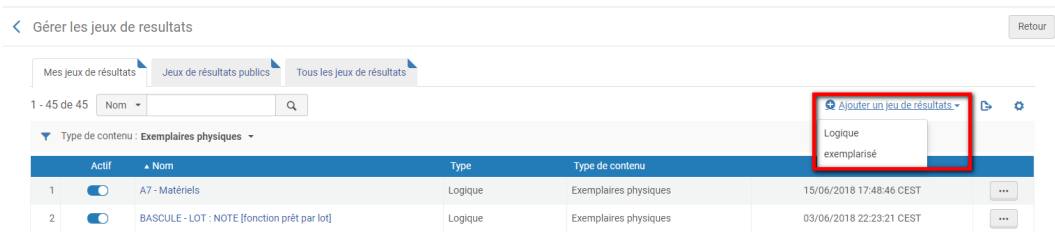

Donnez un nom à votre jeu, sélectionnez « Exemplaires physiques » comme type de contenu et chargez votre fichier .txt depuis la section « Ajouter les contenus du fichier au jeu ».

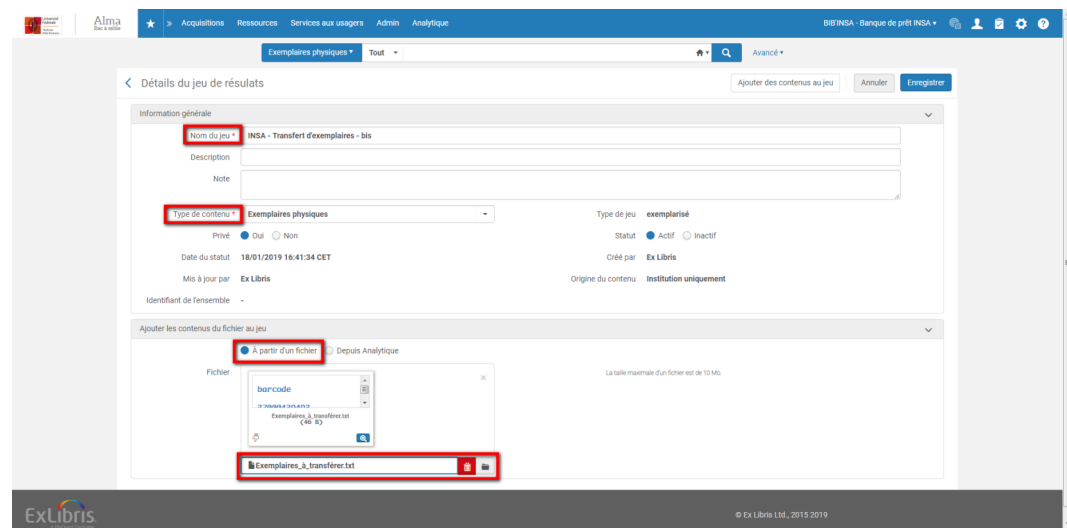

Veillez à ce que votre jeu de données reste en mode privé.

Cela fait, cliquez sur « Enregistrer ». Alma exécute un traitement qui vise à créer le jeu de données à partir des codes-barres fournis. Vous pouvez consulter le rapport de traitement depuis « Suivi des traitements » ou vous reporter au rapport envoyé par mail.

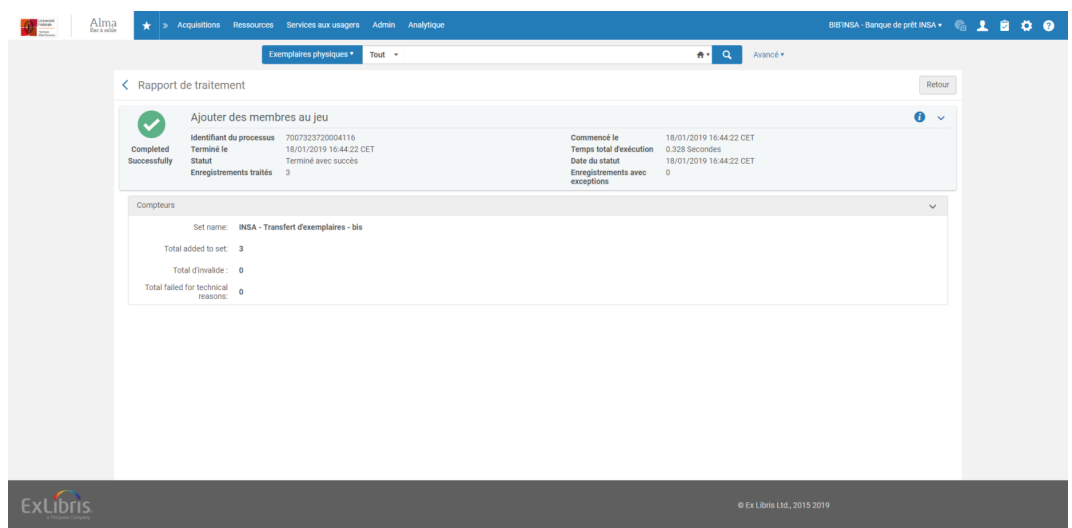

Votre lot a été constitué. Vous pouvez exécuter le traitement comme à l'étape précédente.

# <span id="page-12-0"></span>4. **Impact d'un changement de localisation sur les exemplaires en prêt ou demandés**

## <span id="page-12-1"></span>4.1. **Impact d'un changement de localisation sur les exemplaires en prêt ou demandés**

#### *« Scanner les exemplaires »*

L'utilisation de la fonction « Scanner les exemplaires » sous-tend que vous avez l'exemplaire en main. Aucun impact sur le prêt ou les demandes de réservation en cours n'est donc à redouter.

Il convient de noter, cependant, qu'en étant déplacé sous une nouvelle localisation, l'exemplaire se verra affecté les règles de circulation applicables à celle-ci, dans le cas où cette dernière serait soumise à des règles différentes de celles applicables à la localisation d'origine.

#### *Remarques*

La fonction « Scanner les exemplaires » permet de saisir le code-barres à la main. Cette possibilité ne doit être en aucun cas utilisée pour des exemplaires en cours de prêt. Alma, en effet, enregistrera automatiquement leur retour, alors que ces exemplaires seront toujours, physiquement, au domicile du lecteur.

De la même manière, il est fortement déconseillé d'utiliser la fonction « Scanner les exemplaires » sur des exemplaires demandés, situés sur l'étagère des réservations. L'utilisation de cette fonction entraîne en effet l' annulation de la réservation. Il est à noter, dans ce cas, qu'un message d'avertissement s'affiche, lorsque la case « Vérifier les demandes » est laissée cochée.

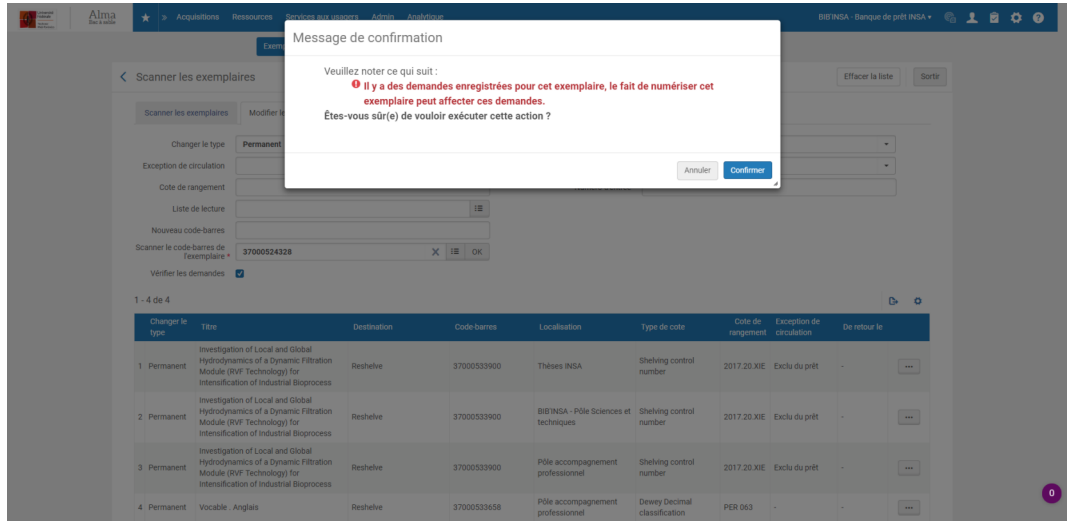

## *Par précaution, il est donc recommandé de n'utiliser cette fonction que pour les exemplaires que vous avez en main, à l'exclusion des exemplaires sur l'étagère des réservations.*

#### *Traitement par lot*

A moins que vous ayez explicitement exclus de votre lot les exemplaires prêtés et/ou demandés, le traitement aura de forte chance de s'appliquer à des exemplaires en prêt.

Cela n'a pas d'importance, parce que :

- Le traitement s'effectue normalement, ce qui signifie que les exemplaires en prêt changeront de localisation comme les autres et cela, immédiatement
- Les dates de retour des exemplaires prêtés resteront inchangées, quand bien même la nouvelle localisation appliquerait une durée de prêt différente de celle d'origine
- Les demandes de réservation en cours resteront inchangées, à moins que la nouvelle localisation affectée interdise les demandes de réservations
- Les demandes réservations déjà sur l'étagère y resteront

En d'autres termes, aucun effet de bord n'est à redouter pour l'usager (sauf dans le cas particulier signalé).

Pour ce qui concerne les bibliothécaires, les exemplaires prêtés qui auront été transférés recevront automatiquement une « demande de transfert permanent » : un message s'affichera donc lors du retour pour informer du changement de localisation de l'exemplaire.

#### *Autre possibilité de changement de localisation d'un exemplaire en prêt*

Les exemplaires en prêt peuvent être transférés dans une nouvelle localisation par un autre moyen que par un traitement par lot. Alma propose en effet un type de demande pour cela : « Déplacer » pour les transferts permanents et « Déplacer de façon temporaire » pour les transferts provisoires.

Ce type de demande s'utilise de la même manière que les demandes de réservation des lecteurs : depuis une recherche au catalogue.

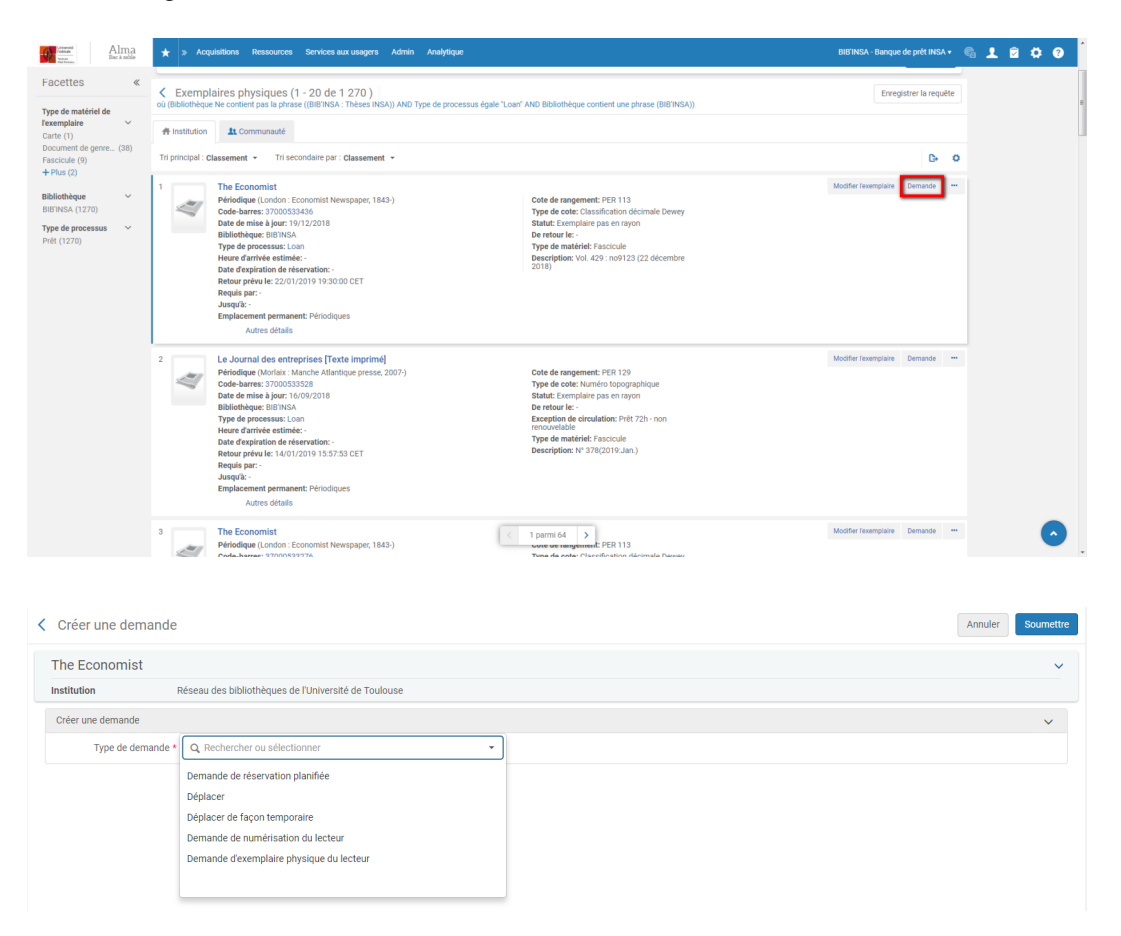

Dans le cas d'un changement de localisation au sein de la même bibliothèque, cette dernière doit être sélectionnée puis la nouvelle localisation. Une nouvelle exception de circulation peut aussi être renseignée. Par défaut, l'exemplaire conservera sa cote et, s'il en a une, son exception de circulation d'origine.

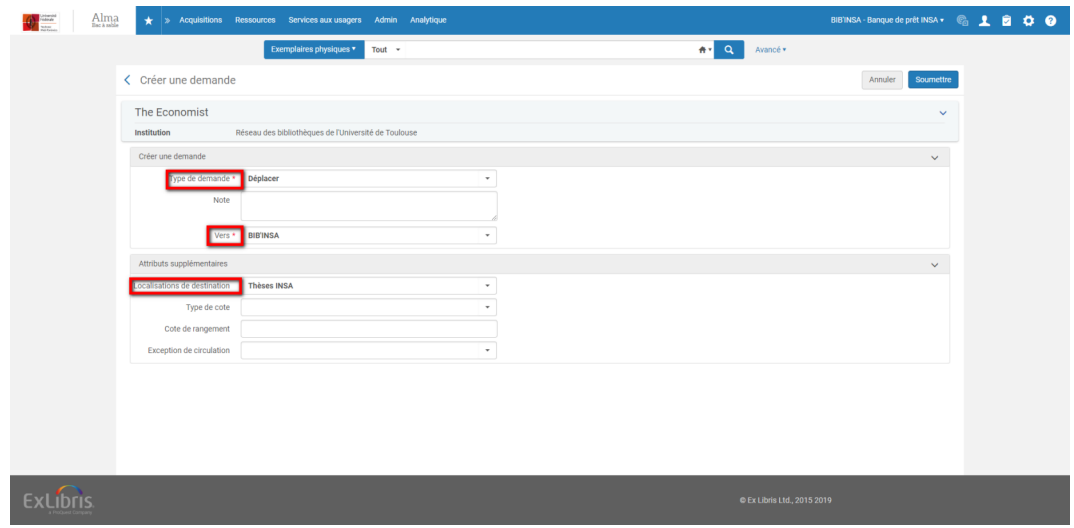

Cliquez sur « Soumette ». Une demande de déplacement est créée.

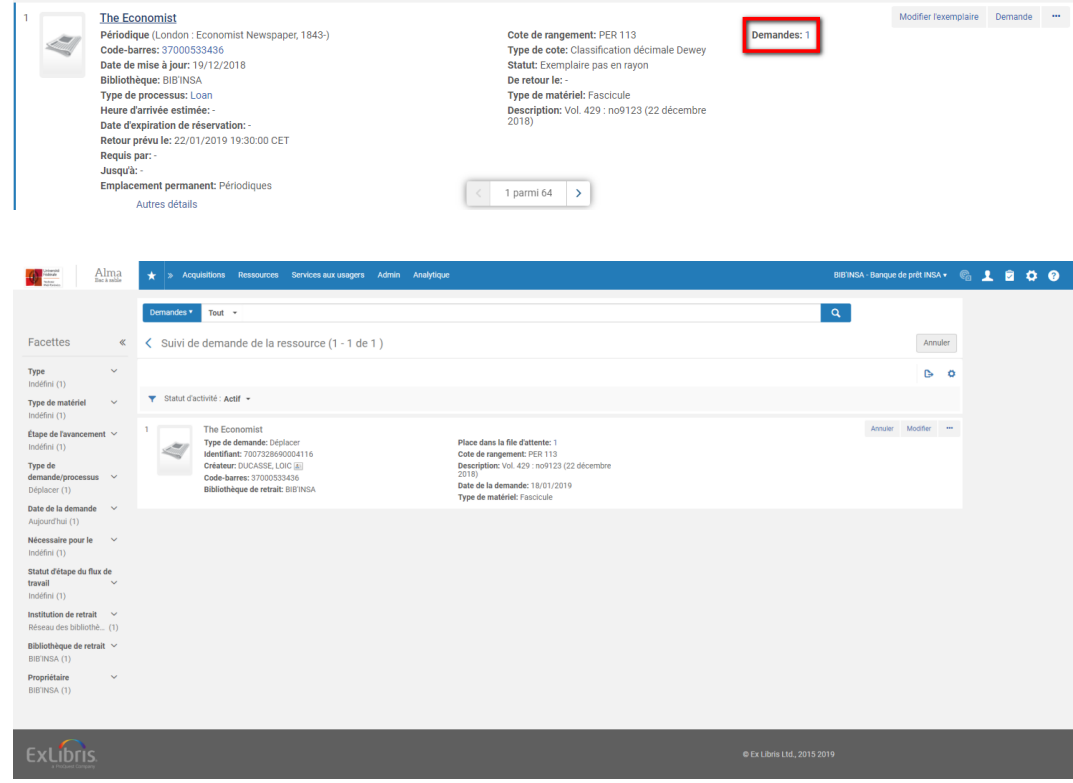

L'exemplaire ne recevra sa nouvelle localisation qu'au moment du passage en retour dans la bibliothèque propriétaire. Notez qu'un message d'avertissement s'affiche à cette occasion.

Impact d'un changement de localisation sur l'affichage dans Primo

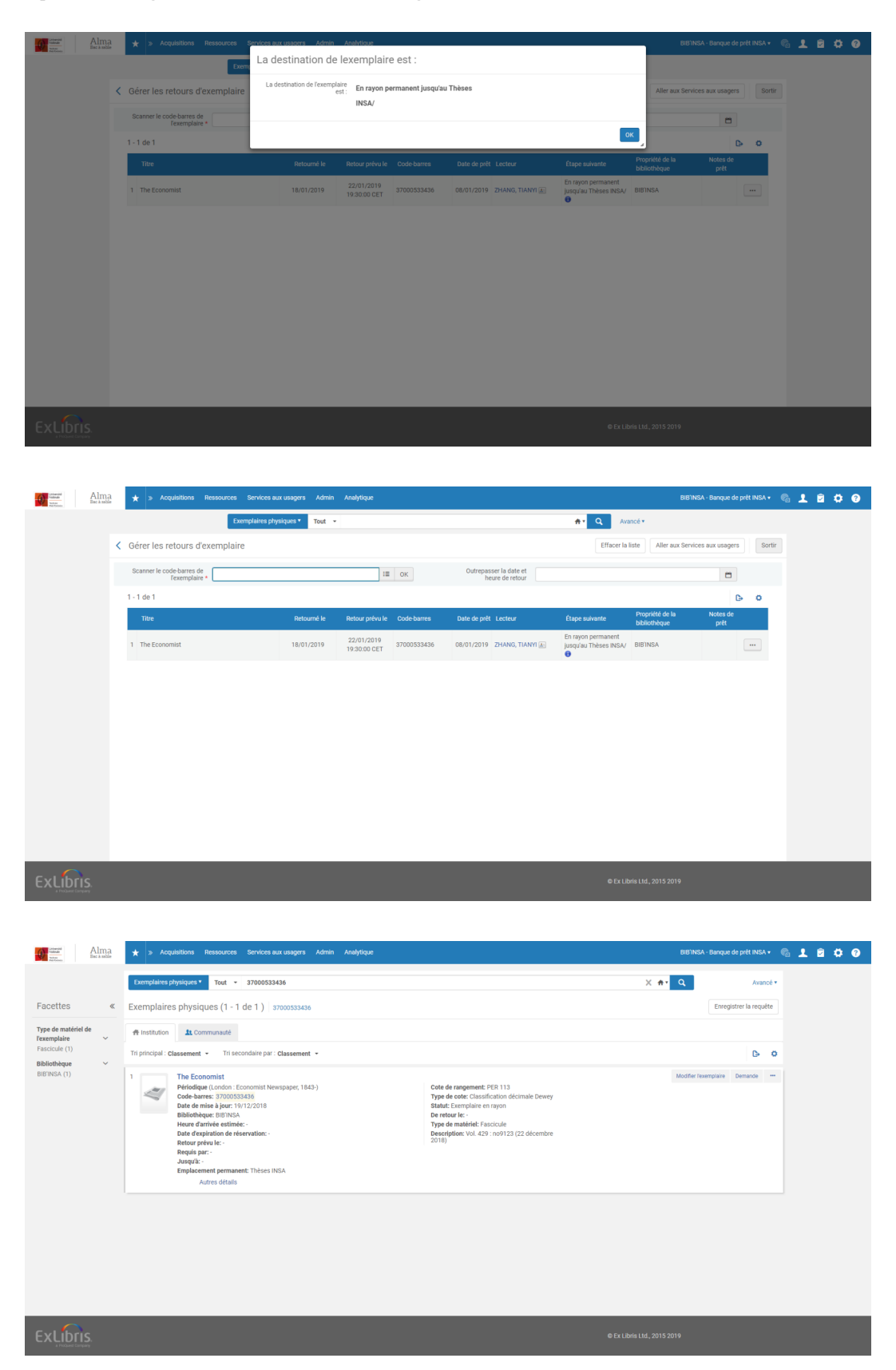

<span id="page-15-0"></span>Il est à noter qu'il existe un traitement dédié dans Alma (« Créer des demandes de déplacement d'exemplaire physique ») pour créer des demandes de déplacement (définitif ou provisoire) sur tout un lot d'exemplaires et en particulier sur tout un lot d'exemplaires empruntés. Son utilisation n'est actuellement pas recommandée.

# 5. **Impact d'un changement de localisation sur l'affichage dans Primo**

Tout changement de localisation est répercuté immédiatement dans Primo, au niveau de l'affichage des informations de holding et d'exemplaire.

En revanche, la modification de la localisation sous la notice succincte nécessite que la notice et ses exemplaires associés aient été republiés vers Primo. Dans le cas présent, cette republication est automatique. Toutefois, elle n'est pas immédiate : le processus de publication des données d'Alma vers Primo ne s'effectue que de six heures en six heures, à compter de minuit.

En outre, le processus de publication des données dans Primo peut prendre lui-même plusieurs heures. De ce fait, il paraît plus raisonnable d'attendre le lendemain pour vérifier que la modification a été correctement effectuée.

<span id="page-17-0"></span>**Transférer** définitivement des exemplaires vers une autre bibliothèque

## <span id="page-18-0"></span>1. **Transférer un ou plusieurs exemplaires d'un même titre dans une nouvelle bibliothèque**

## <span id="page-18-1"></span>1.1. **Transférer un ou plusieurs exemplaires d'un même titre dans une nouvelle bibliothèque**

Recherchez la notice bibliographique et affichez la liste des exemplaires.

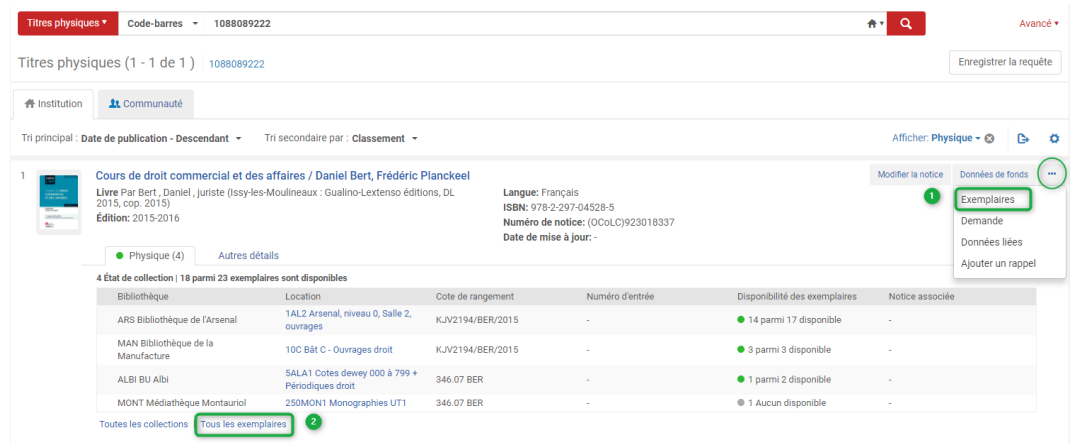

Cliquez sur le code-barres de l'exemplaire à modifier pour ouvrir l'éditeur d'exemplaire.

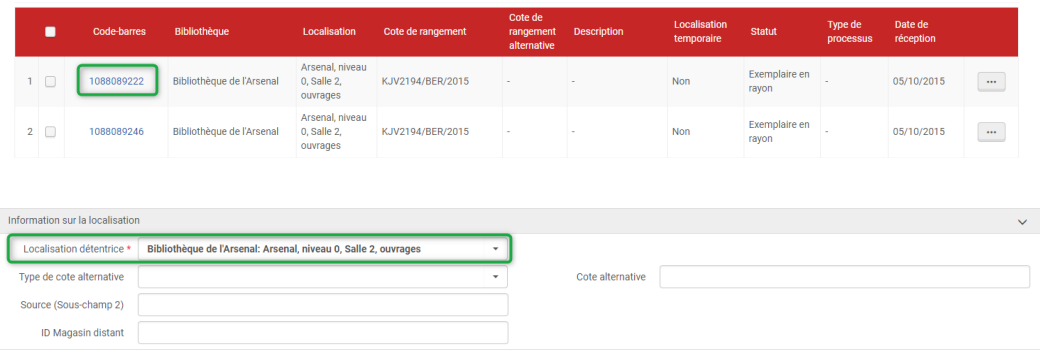

Dans la section « Localisation détentrice », sélectionnez la nouvelle localisation à l'aide du menu déroulant. Cliquez sur « Enregistrer »

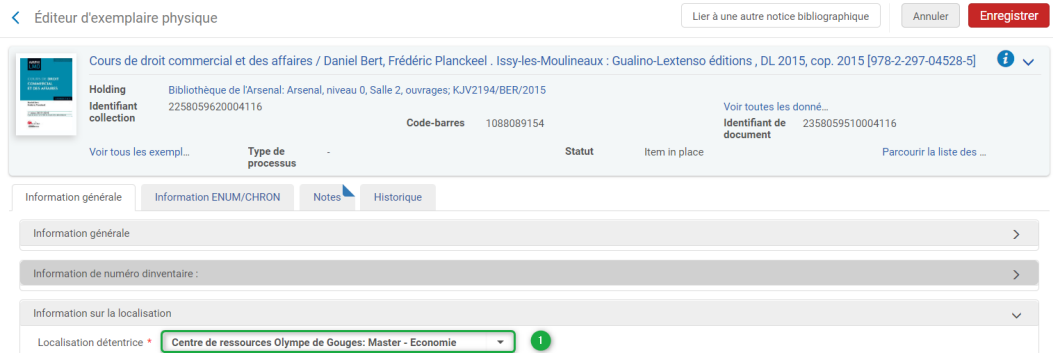

Une demande de confirmation s'affiche. Cliquez sur « Confirmer ».

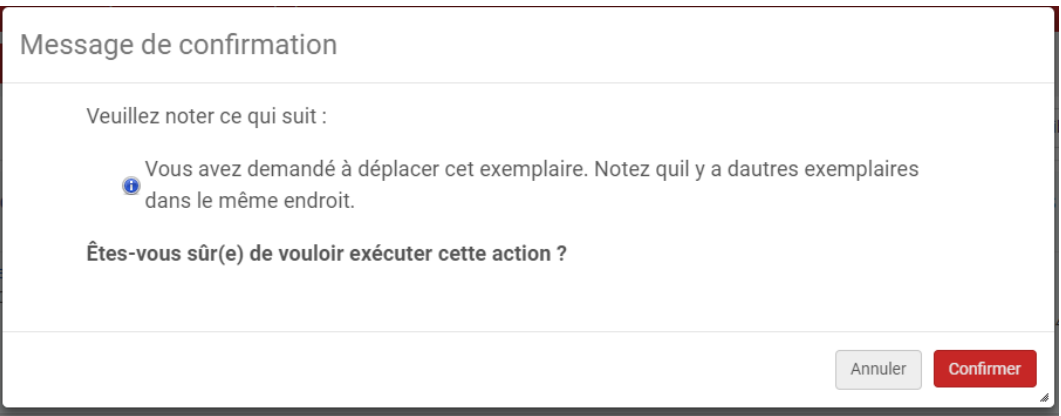

Les informations ont été mises à jour et l'exemplaire rattaché à la notice de holding déjà existante. Si nécessaire, pensez à mettre à jour la cote et le type de cote dans la nouvelle notice de holding créée.

# <span id="page-20-0"></span>2. **Transférer un ou plusieurs exemplaires d'un même titre sous une holding déjà existante d'une autre bibliothèque**

## <span id="page-20-1"></span>2.1. **Transférer un ou plusieurs exemplaires d'un même titre sous une holding déjà existante d'une autre bibliothèque**

Une démarche voisine peut être entreprise pour transférer un ou plusieurs plusieurs exemplaires d'un même titre sous une notice de holding déjà existante d'une autre bibliothèque.

Dans ce cas de figure, il convient de sélectionner les exemplaires à transférer depuis la liste des exemplaires et de cliquer sur « Modifier la collection » en haut de la liste.

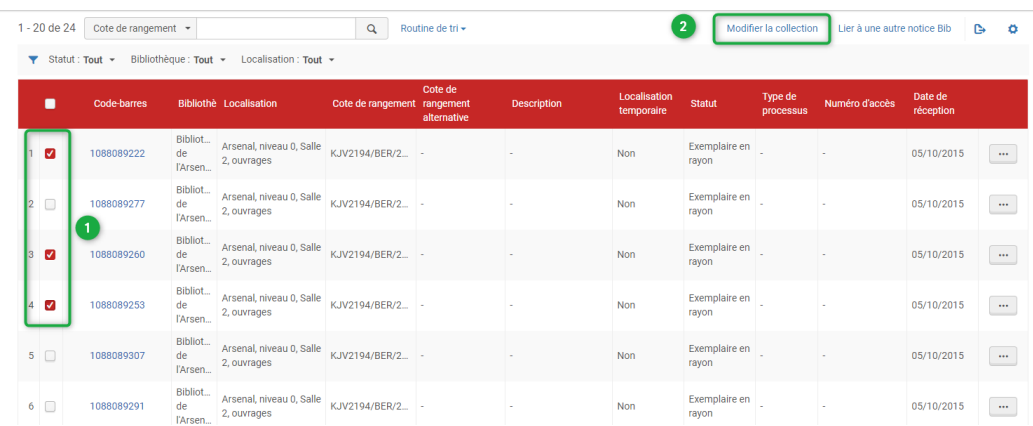

Une nouvelle page s'ouvre vous invitant à sélectionner la notice de holding à laquelle vous souhaitez rattacher ces exemplaires.

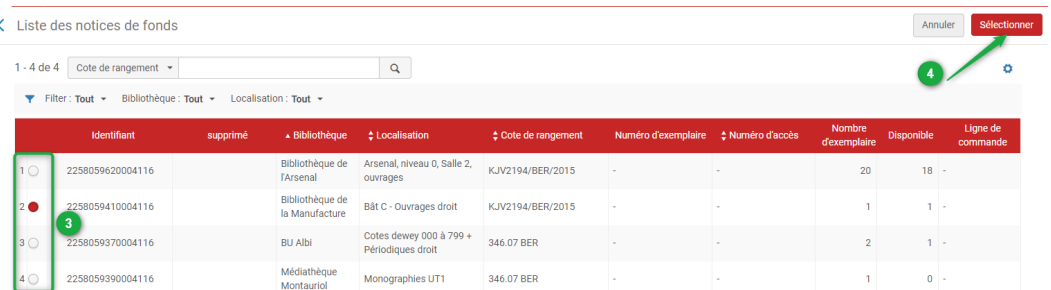

Un message de confirmation s'affiche.

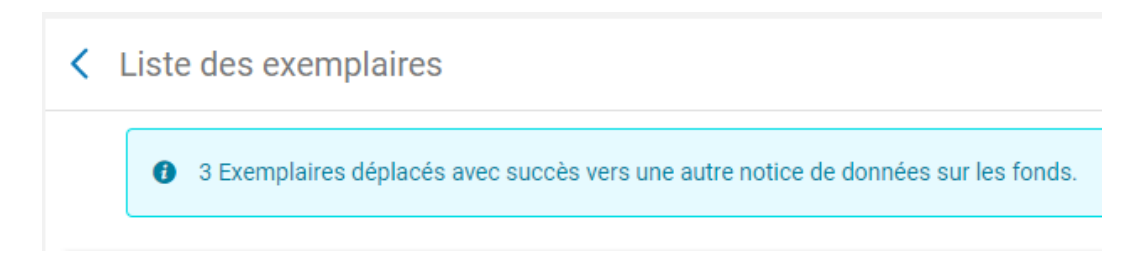

# <span id="page-21-0"></span>3. **Transférer un lot d'exemplaires ou une collection entière par traitement par lot**

## <span id="page-21-1"></span>3.1. **Transférer un lot d'exemplaires ou une collection entière par traitement par lot**

Transférer tout un lot d'exemplaires de titres différents vers une autre bibliothèque est possible à l'aide du traitement par lot « Modifier les exemplaires physiques » déjà présenté.

La constitution du lot se fait également de la même manière, c'est-à-dire depuis une recherche d'exemplaires physiques effectuée dans Alma, ou à partir d'un fichier .txt contenant les codes-barres des exemplaires à transférer.

La principale différence se situe au niveau du *formulaire de modification* :

- Le type « Permanent » doit être sélectionné
- Les nouvelles bibliothèque et localisation sélectionnées

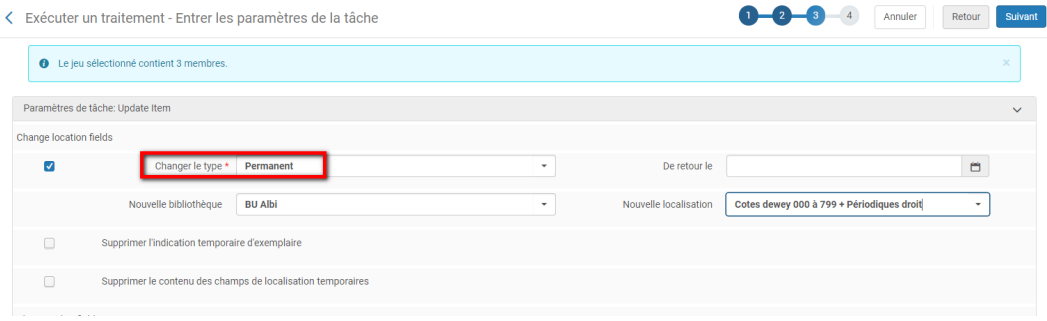

# <span id="page-22-0"></span>4. **Impact d'un transfert vers une autre bibliothèque sur les exemplaires en prêt ou demandés**

## <span id="page-22-1"></span>4.1. **Impact d'un transfert vers une autre bibliothèque sur les exemplaires en prêt ou demandés**

#### *Changement de bibliothèque depuis l'éditeur d'exemplaire*

Dans le cas d'un changement de bibliothèque depuis l'éditeur d'exemplaire, un message d'alerte s'affiche.

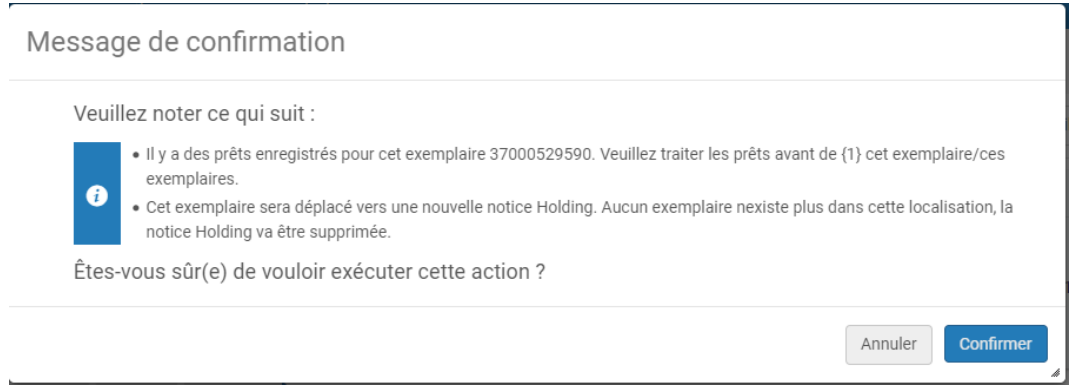

L'affichage de ce message n'empêche pas le changement définitif de bibliothèque. Ce changement n'a pas d' impact sur les droits du lecteur, mais modifie la bibliothèque de retrait renseigné dans son dossier Alma et son compte lecteur Primo.

Pour cette raison, il est sans doute préférable de s'abstenir de changer la bibliothèque d'un exemplaire en prêt et d'utiliser à la place la fonction de « Demande » de transfert permanent, qui a été présentée précédemment. Veuillez noter, à ce propos, que la demande doit être faite depuis une liste de résultats de type « exemplaires ».

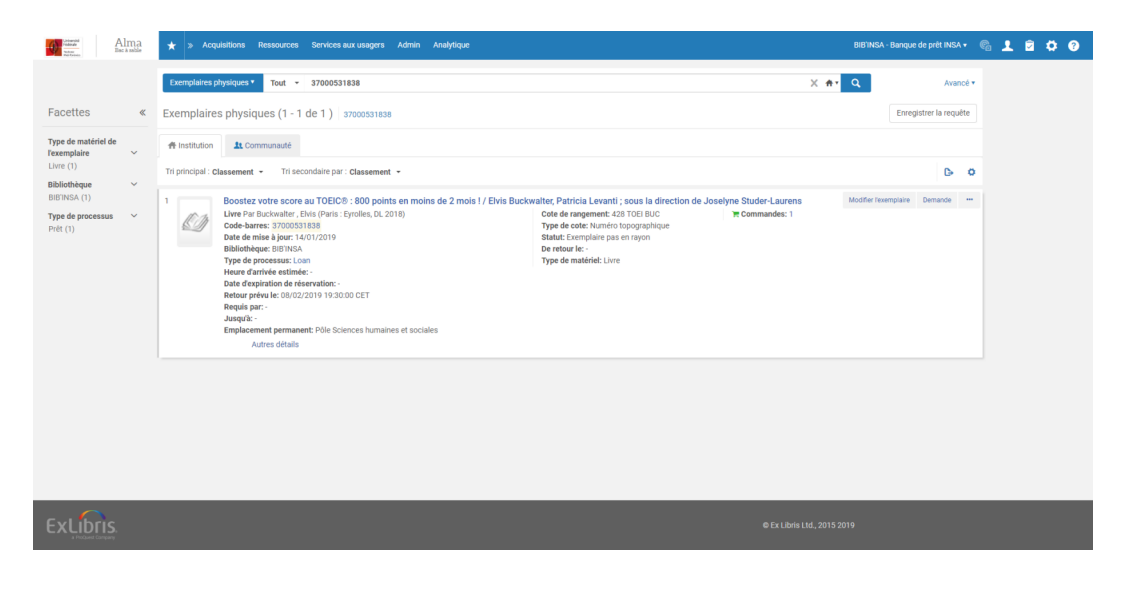

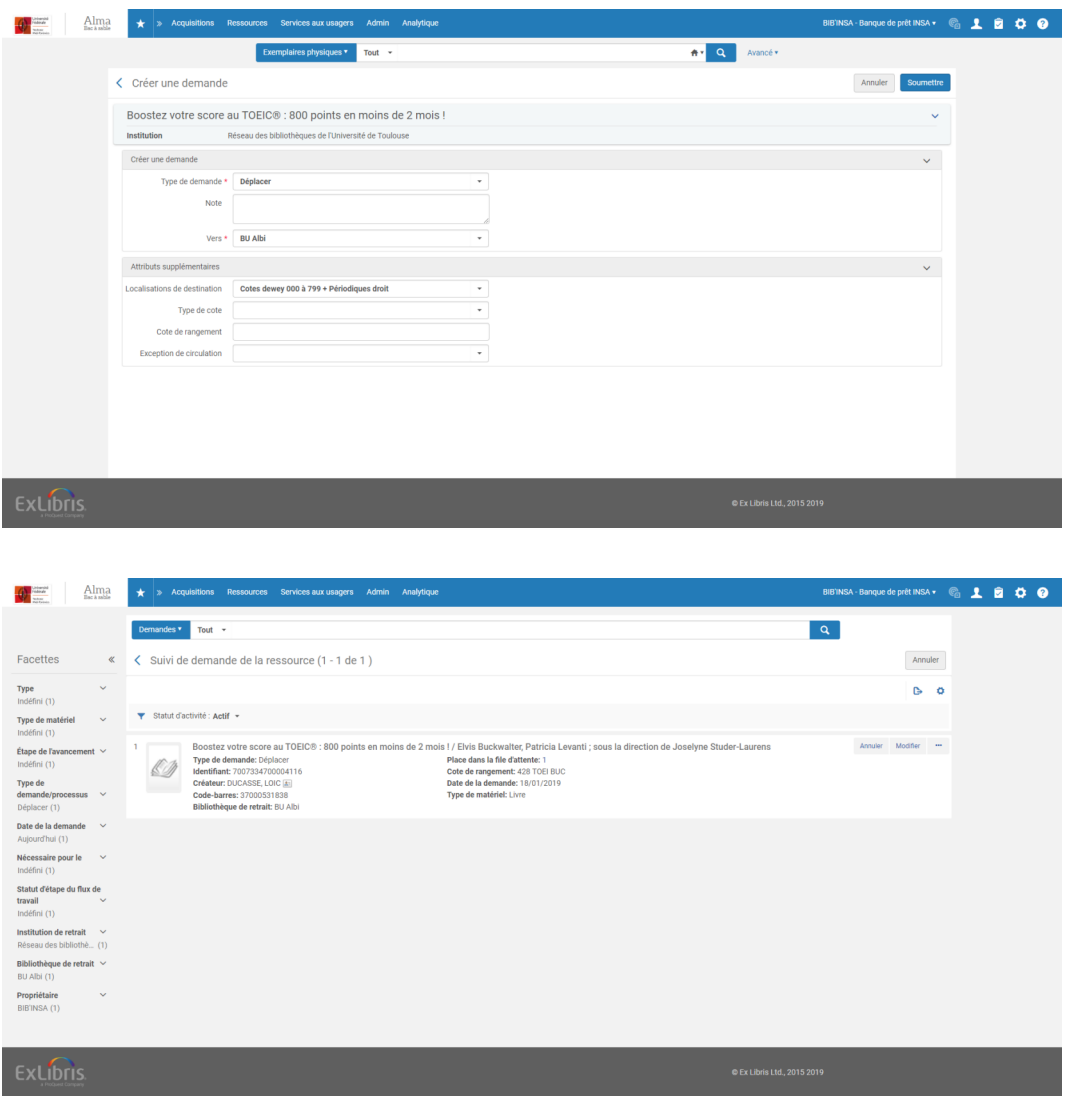

L'exemplaire « demandé » continue à apparaître, dans le dossier de l'usager comme dans son compte lecteur, comme appartenant à la première bibliothèque. Il est donc considéré comme à rendre dans celle-ci.

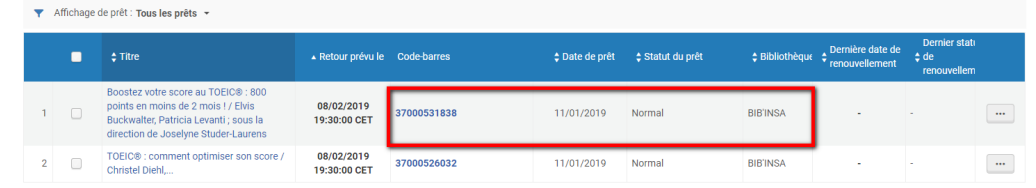

Lors du retour dans la première bibliothèque, l'exemplaire sera placé en transit vers la nouvelle bibliothèque. Il ne prendra sa nouvelle localisation qu'une fois passé au retour dans cette dernière.

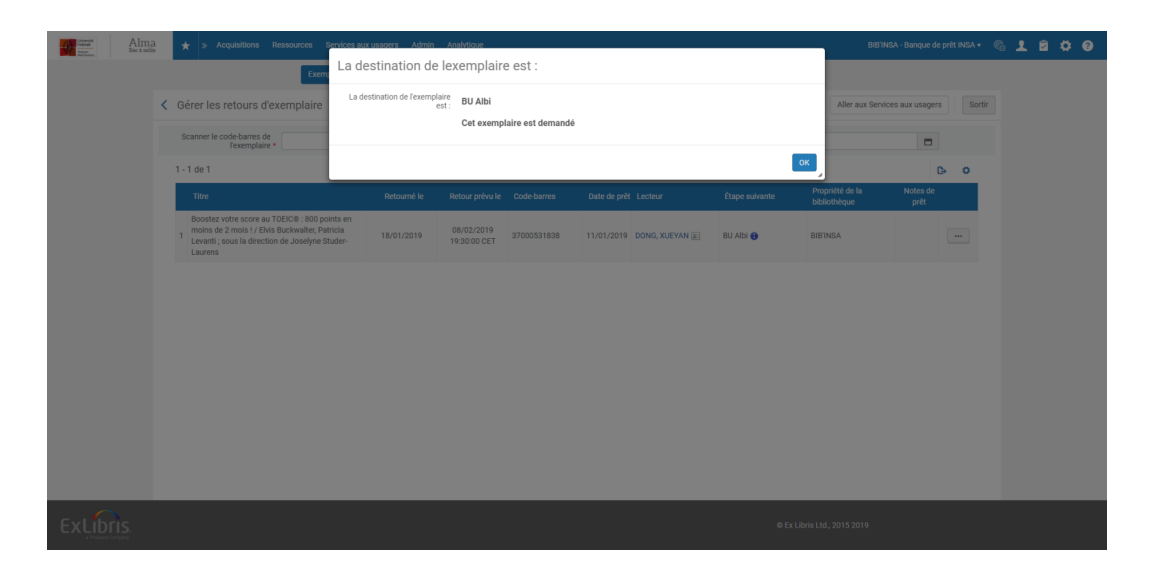

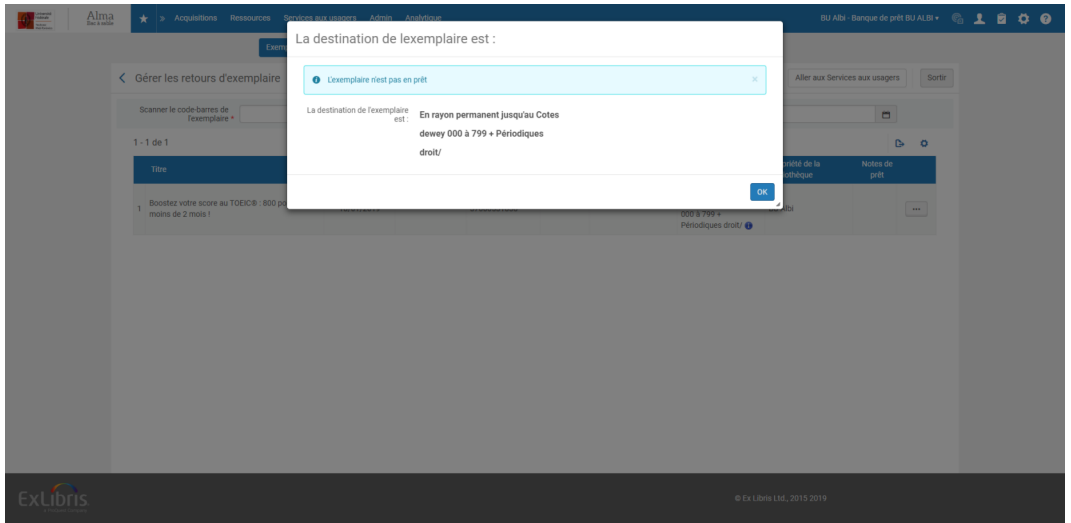

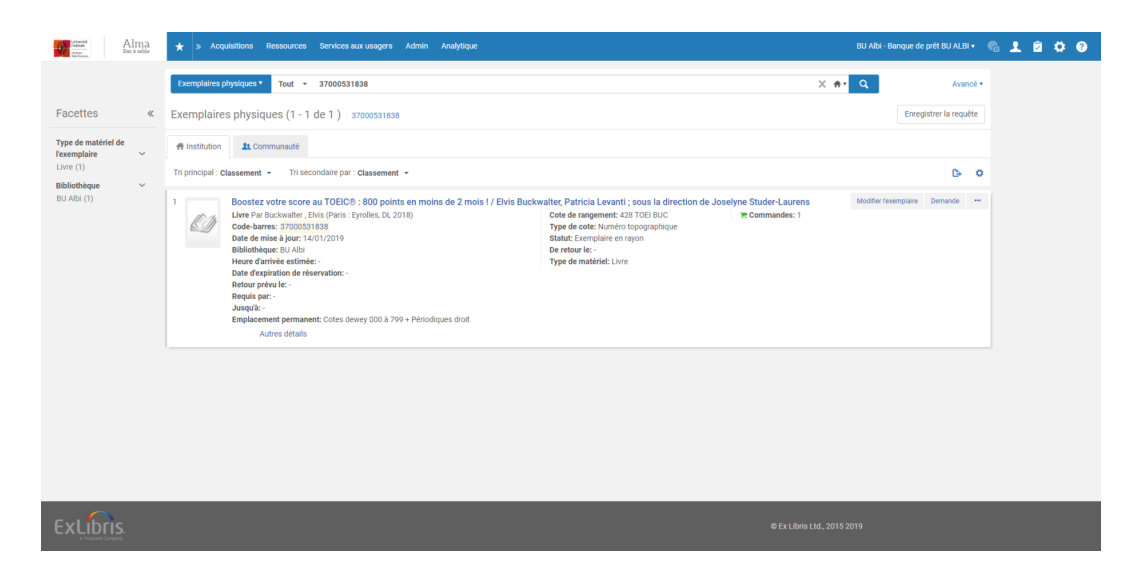

Le changement de bibliothèque est donc impossible sur un exemplaire en prêt, depuis l'éditeur d'exemplaire. Aucun effet de bord n'est donc est à craindre sur les droits de l'usager. Il en va de même, par conséquent, pour les exemplaires en prêt faisant l'objet d'une demande de réservation.

Le changement de bibliothèque d'un exemplaire déjà présent sur l'étagère des réservations depuis l'éditeur est possible, par contre. Dans ce cas, l'exemplaire est immédiatement transféré à la nouvelle bibliothèque, mais reste sur l'étagère des réservations de la première bibliothèque. C'est donc encore à celle-ci que le lecteur doit le chercher.

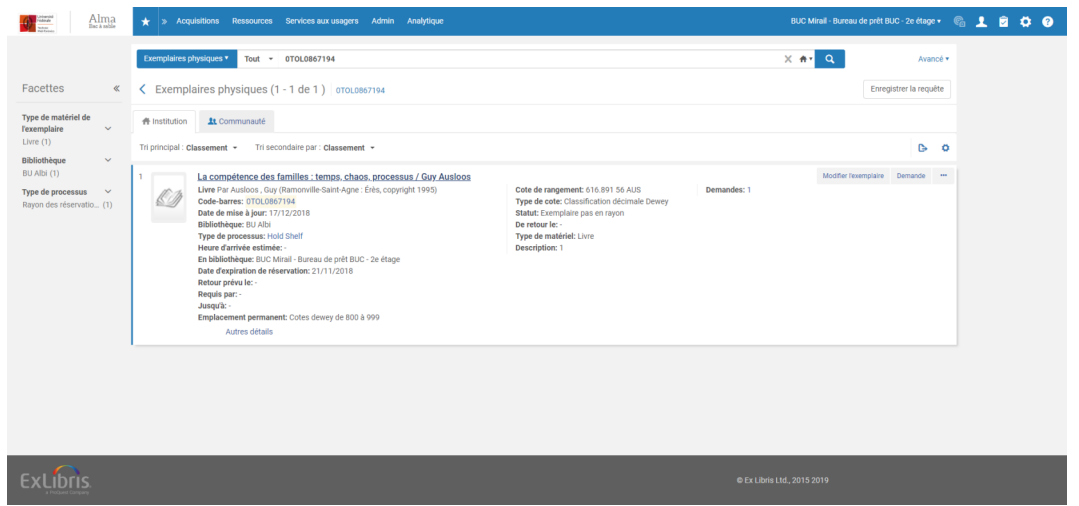

A noter qu'Alma affiche un avertissement lors du changement de bibliothèque : si la nouvelle localisation de la nouvelle bibliothèque interdit les réservations, la réservation sera annulée.

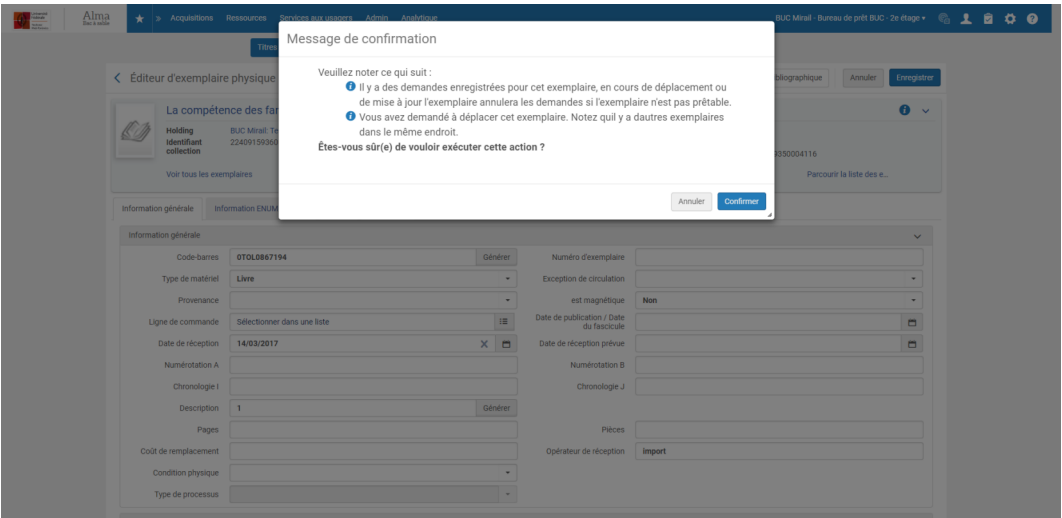

#### *Changement de bibliothèque par traitement par lot*

Le changement de bibliothèque d'un exemplaire en prêt est possible par l'entremise du traitement par lot « Modifier les exemplaires physiques ».

Ce changement de bibliothèque (et de localisation) immédiat n'affecte pas, cependant, les droits du lecteur : le prêt reste attaché à son dossier avec une date de retour inchangée, quelle que soit la politique de prêt appliquée par la nouvelle bibliothèque.

<span id="page-25-0"></span>En revanche, la bibliothèque qui apparaît comme bibliothèque propriétaire et donc bibliothèque de retour de l' exemplaire est la nouvelle bibliothèque et cela aussi bien depuis le dossier de l'usager que depuis son compte lecteur. Ce changement de lieu de retour ne donne pas lieu à l'envoi d'un mail à l'usager.

# 5. **Impact d'un transfert de bibliothèque sur l'affichage dans Primo**

## <span id="page-26-0"></span>5.1. **Impact d'un transfert de bibliothèque sur l'affichage dans Primo**

Le constat fait précédemment est identique : le changement de bibliothèque (et de localisation) est répercuté immédiatement dans Primo, au niveau de l'affichage des informations de holding et d'exemplaire.

Ce n'est pas le cas pour ce qui concerne l'affichage de cette information sous la notice succincte : la notice concernée doit d'abord être republiée d'Alma vers Primo puis suivre les différentes étapes du cycle de publication des données dans Primo. Un délai de plusieurs heures doit donc souvent être observé avant que cette information soit à jour.

# <span id="page-27-0"></span>Cas pratique n°1 : déplacer provisoirement des exemplaires dans une localisation « Exposition »

# <span id="page-27-1"></span>1. **Création d'une localisation « En exposition »**

### *Attention*

Il convient de privilégier l'utilisation d'une localisation dédiée (« En exposition »), à laquelle des exemplaires sont affectés provisoirement.

## <span id="page-27-2"></span>1.1. **Création d'une localisation « En exposition »**

La création de toute nouvelle localisation incombe au *SICD*, auquel il convient de communiquer les éléments descriptifs suivants :

- *Code*
- *Nom interne*
- *Nom public en français (et en anglais, si possible)*
- *Type de cote*

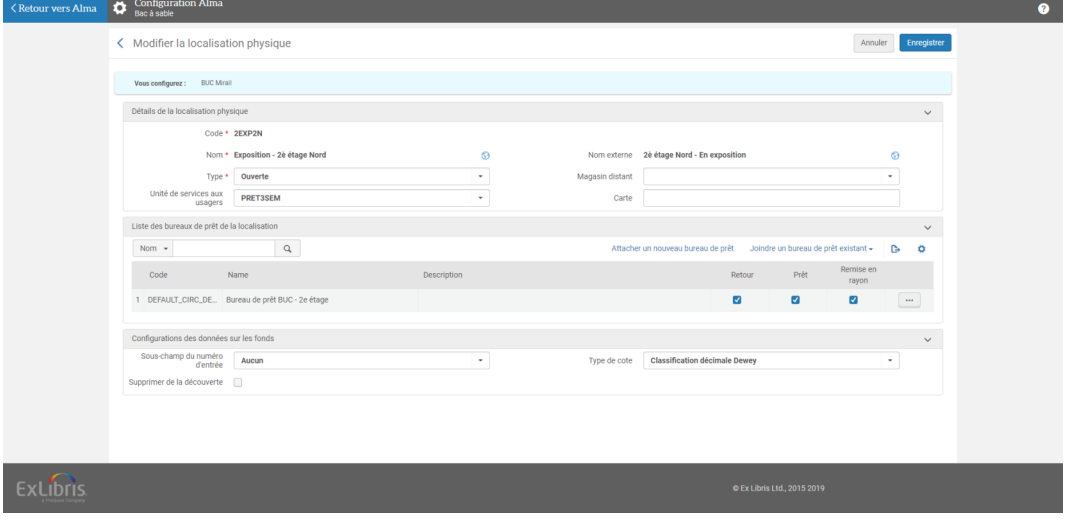

Il convient de préciser également s'il est souhaité que les exemplaires de cette localisation soient déclarés prêtables et renouvelables (et dans ce cas, s'ils sont soumis aux règles de circulation standard de la bibliothèque) ou s'ils doivent être exclus du prêt. Il doit en être fait de même pour ce qui concerne les réservations : les exemplaires de cette localisation seront-ils réservables ou pas ?

Une fois la localisation créée, elle est prête à être utilisée.

# <span id="page-29-0"></span>2. **Transfert provisoire d'exemplaires sous la localisation « En exposition »**

## <span id="page-29-1"></span>2.1. **Transfert provisoire d'exemplaires sous la localisation « En exposition »**

### *Exemplaires déjà en rayon*

Dans ce contexte, il est recommandé d'utiliser la fonction « Scanner les exemplaires », présentée en début de procédure.

Pour cela, il convient :

- D'être localisé sous le bureau de prêt de sa bibliothèque
- De se positionner sur l'onglet

Cette fois, le type de modification à sélectionner « Temporaire » (pour rappel, il s'agit de la valeur par défaut). Cela fait, il suffit de sélectionner la localisation temporaire à affecter aux exemplaires.

Comme précédemment, il est possible de supprimer une exception de circulation si l'exemplaire en a une (sélectionner « Aucun »), ou d'en affecter une (nouvelle). De même, il est possible d'assigner à l'exemplaire une nouvelle cote. A défaut, les valeurs d'origine seront conservées.

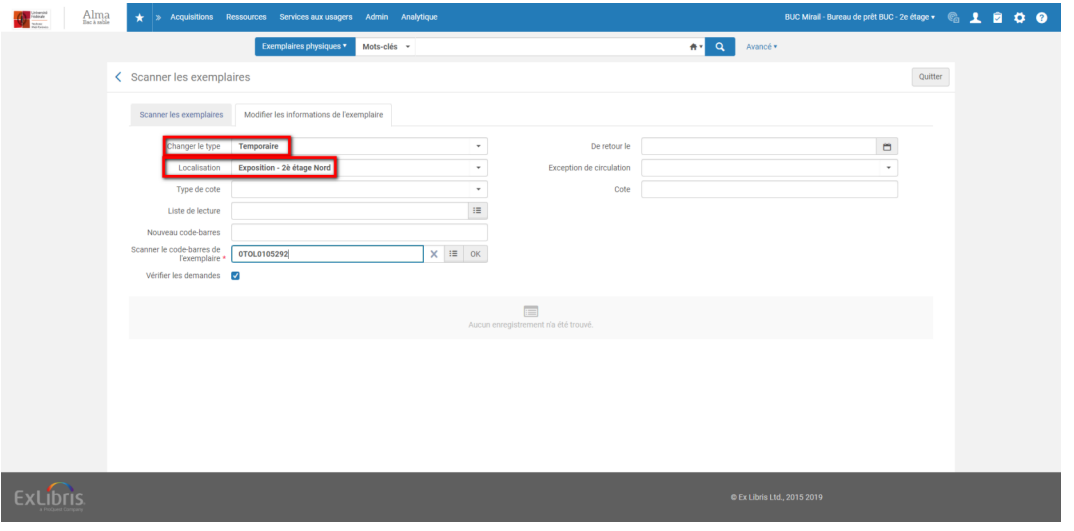

Dans le contexte d'un transfert provisoire, un paramètre supplémentaire est proposé : la date de fin de dépôt (champ intitulé « De retour le »).

Le fait qu'une date soit renseignée à cet endroit ne signifie pas que les exemplaires retourneront automatiquement dans leur localisation d'origine, à échéance du délai configuré. Son intérêt est ailleurs : cela permet avant tout la création d'une demande de « restauration » de l'exemplaire.

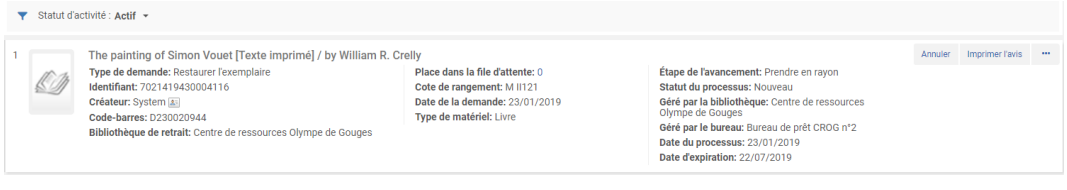

Cette demande est créée automatiquement par Alma à l'aide d'un traitement quotidien et va faciliter le repérage de tous les exemplaires ayant une date de fin de dépôt provisoire dépassée : il suffira de consulter pour sa bibliothèque (filtre « Bibliothèque de retrait ») les exemplaires porteurs d'un type de demande « Restaurer l' exemplaire » depuis la fonction de « Suivi de demande de la ressource » (« Suivre les demandes et exemplaires en traitement » dans le menu Services aux usagers)

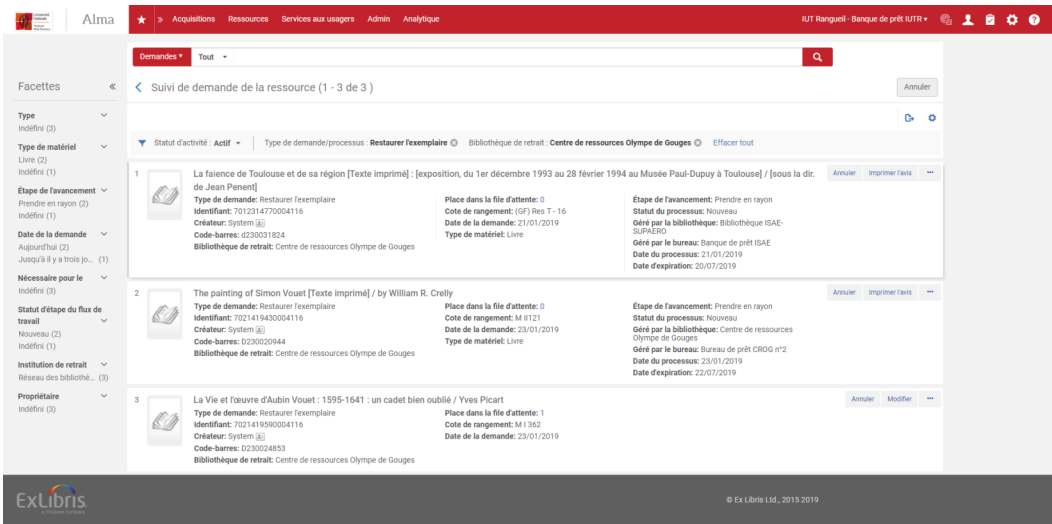

Ce suivi peut être aussi effectué depuis la recherche avancée d'Alma, en cherchant les exemplaires ayant une date de fin de dépôt provisoire dépassée (« date de retour de localisation provisoire »).

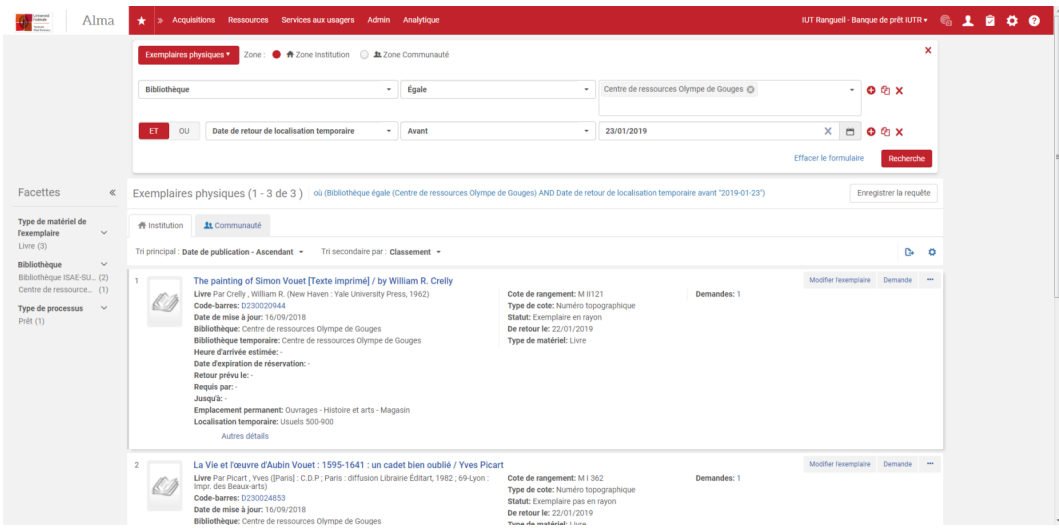

Il est à noter que le fait que cette date soit dépassée n'a pas d'impact sur l'affichage de la localisation dans Primo (la localisation temporaire continuera à apparaître) et dans Alma (deux notices de holding seront affichées).

#### *Exemplaires nouvellement acquis*

Si vous placez des exemplaires nouvellement arrivés en exposition, l'utilisation de l'éditeur d'exemplaire est recommandée.

Dans ce cas de figure, il suffit d'ajouter depuis l'éditeur l'indication de la localisation provisoire affectée à l' exemplaire, assortie éventuellement de la date de dépôt. Cette opération se fait en même temps que le renseignement de la localisation définitive de l'exemplaire réceptionné.

*Attention, le bouton radio « Oui » doit être impérativement renseigné pour le champ « L'exemplaire est dans une localisation temporaire », faute de quoi l'assignation de la localisation provisoire ne sera pas effective.*

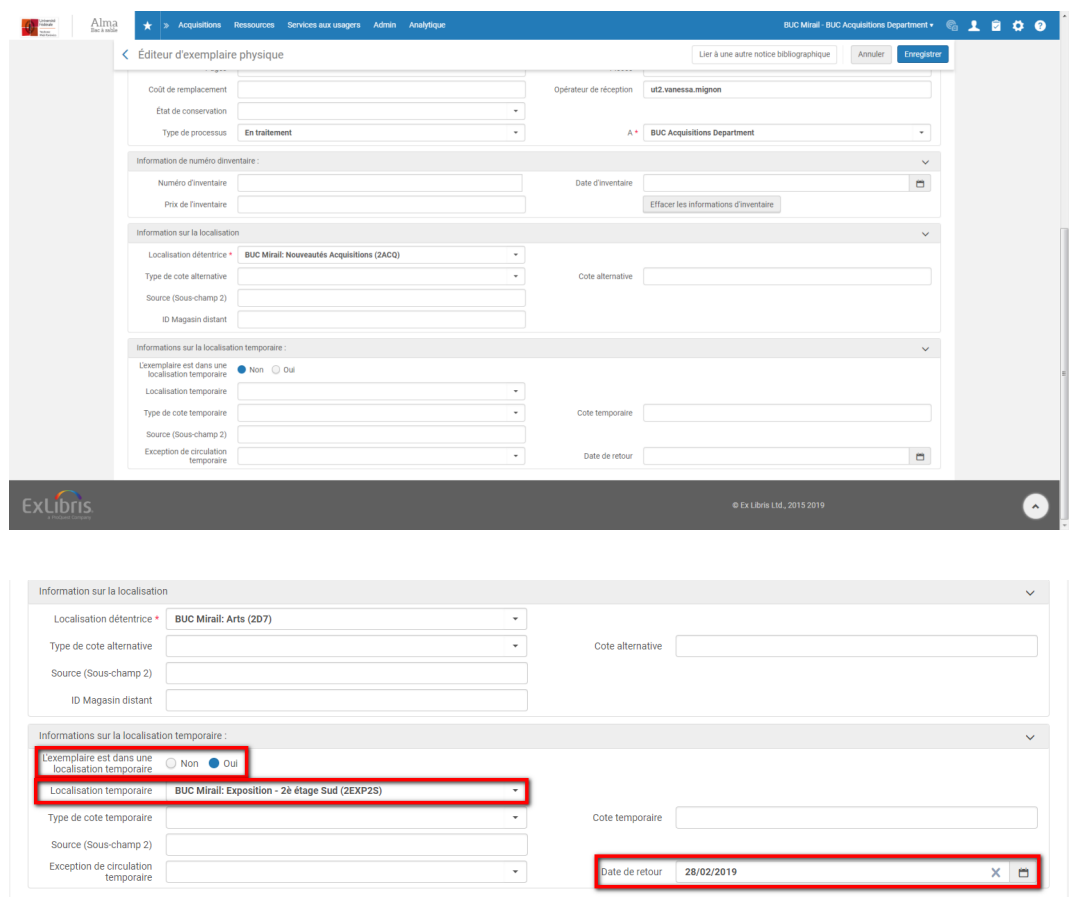

Pour les bibliothèques qui utilisent encore le circuit long de réception, l'exemplaire doit être ensuite enregistré et sorti du département d'acquisition. Lorsqu'il passe en retour, il reçoit immédiatement sa localisation provisoire.

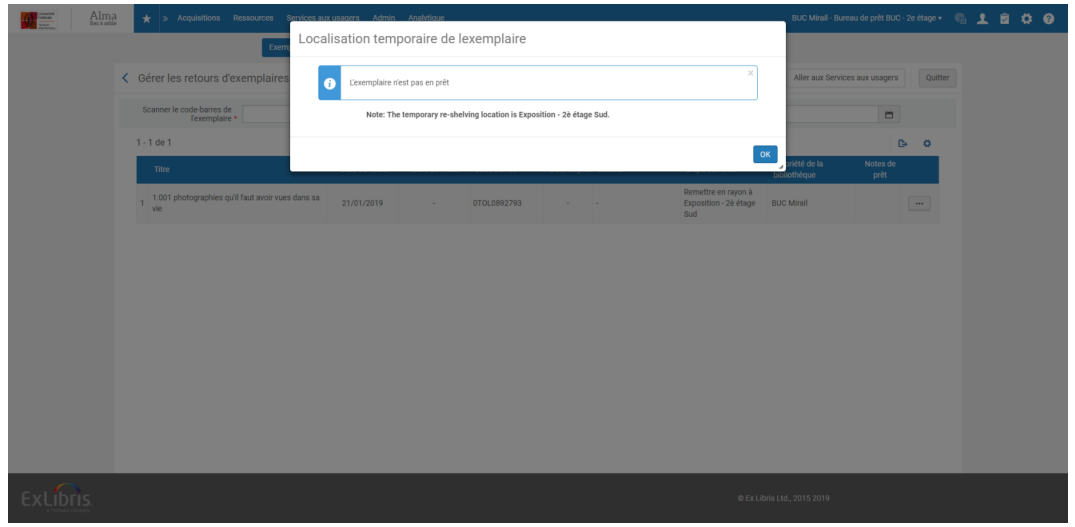

Affichage des informations

# <span id="page-33-0"></span>3. **Affichage des informations**

## <span id="page-33-1"></span>3.1. **Affichage des informations**

Le transfert d'un exemplaire dans une localisation temporaire « En exposition » va générer la création d'une nouvelle holding.

Lors d'une recherche de titres ou de titres physiques dans Alma, deux notices de holding vont être affichées :

- La notice de holding correspondant à la localisation provisoire, à laquelle est rattachée l'exemplaire. Elle est accompagnée d'un pictogramme en forme de chronomètre
- La notice de holding correspondant à la localisation définitive, derrière laquelle aucun exemplaire n'est rattaché (sauf si d'autres exemplaires le sont déjà).

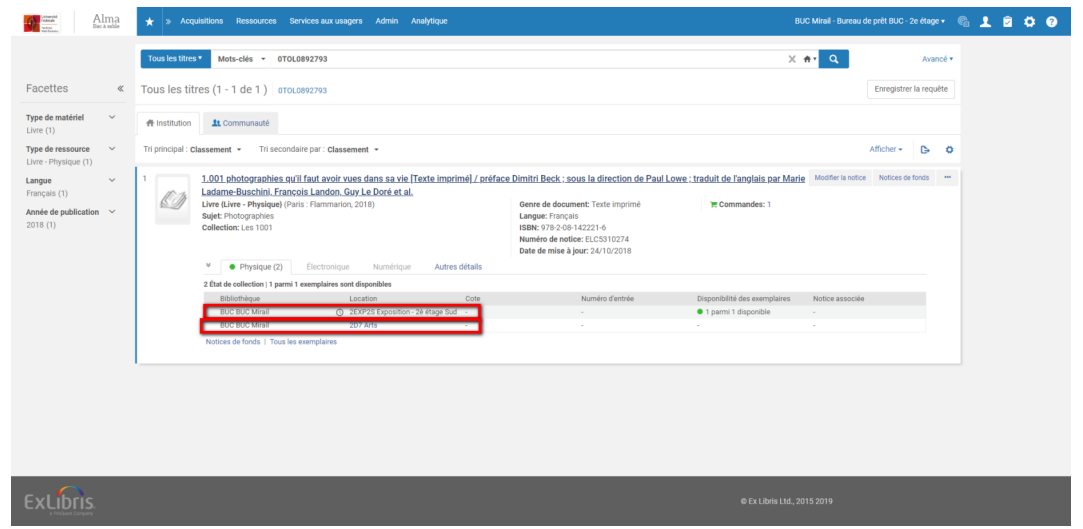

Pour une recherche d'exemplaires, les deux localisations vont également apparaître (« Emplacement permanent » et « Localisation temporaire »), accompagnées le cas échéant de la date de fin de dépôt.

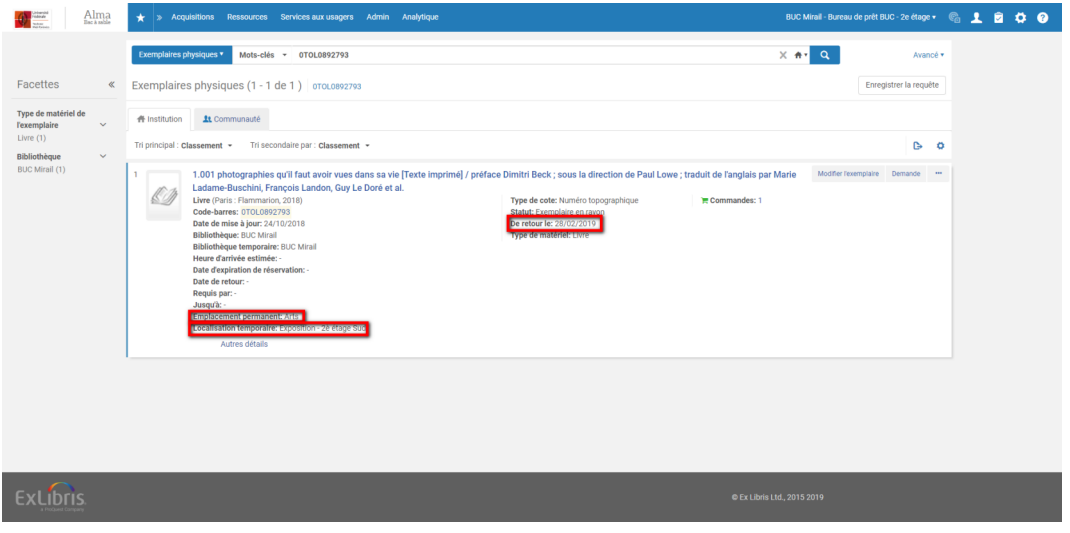

Dans Primo, enfin, c'est la localisation temporaire et elle seule qui s'affichera durant tout le temps du dépôt (l' exemple est pris ici sur la base de production, pour une localisation de dépôt autre qu'une localisation de type « En exposition »).

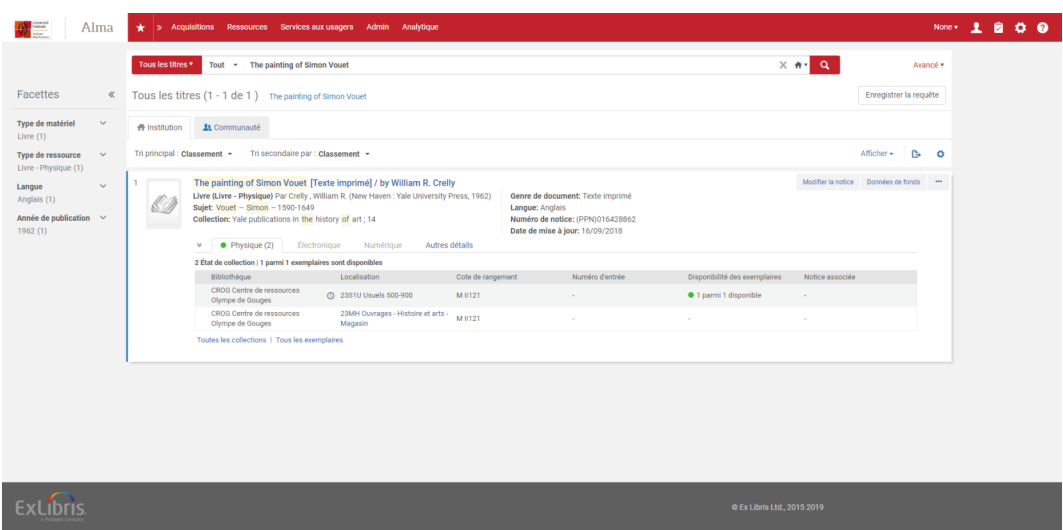

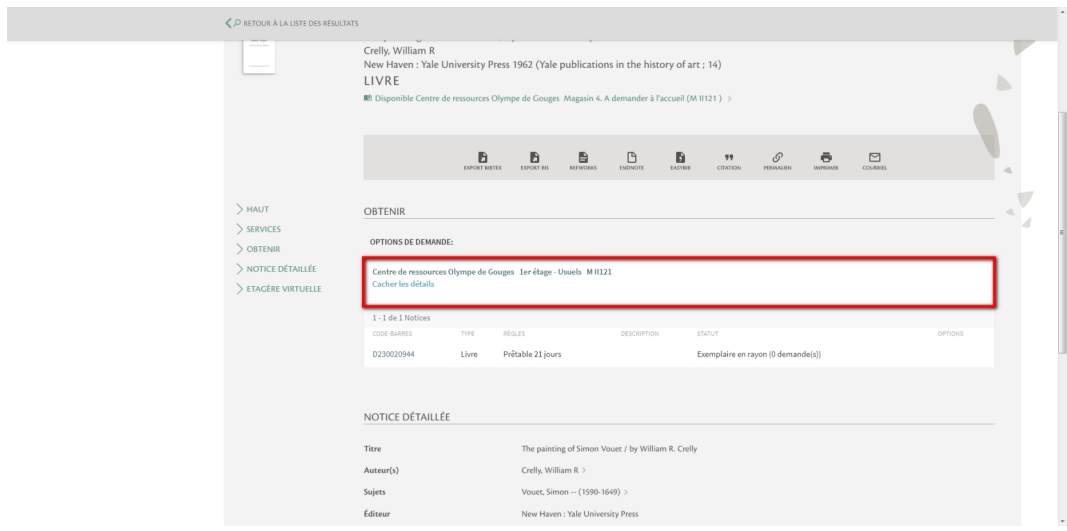

# <span id="page-35-0"></span>4. **Fin de dépôt provisoire**

## <span id="page-35-1"></span>4.1. **Fin de dépôt provisoire**

#### *Deux cas de figure se présentent :*

- Les exemplaires placés temporairement dans la localisation Exposition n'ont pas reçu de date de fin de dépôt
- Les exemplaires placés temporairement dans la localisation Exposition ont reçu une date de fin de dépôt

### *Exemplaires sans date de fin de dépôt*

Dans le premier cas, on procèdera en sens inverse par rapport à ce qui était fait précédemment, c'est-à-dire qu' on ôtera l'indication de dépôt provisoire de chaque exemplaire :

- Soit en le modifiant depuis l'éditeur, auquel cas on aura soin de se positionner sur le bouton « Non » en face du champ « L'exemplaire est dans une localisation temporaire » (la suppression de l'indication de la localisation provisoire est facultative)

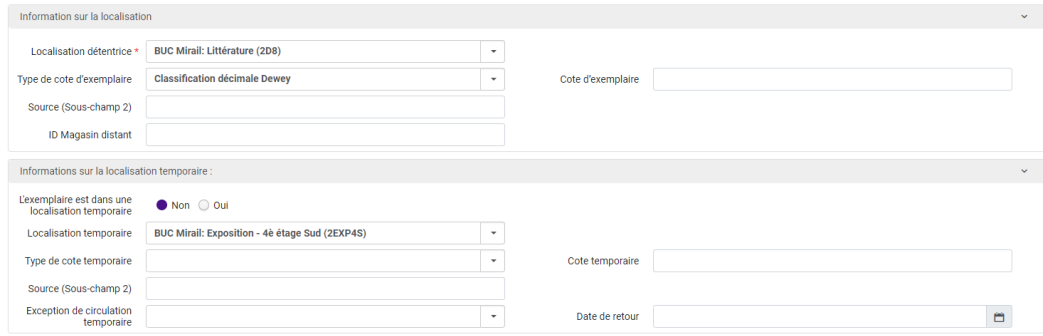

- Soit en scannant l'exemplaire depuis la page « Scanner les exemplaires », sous le bureau de prêt de sa bibliothèque. Comme précédemment, on se positionnera sur « Modifier les informations de l' exemplaire », mais on choisira cette fois le type « Restaurer », qui signifie qu'on souhaite rétablir les valeurs d'origine

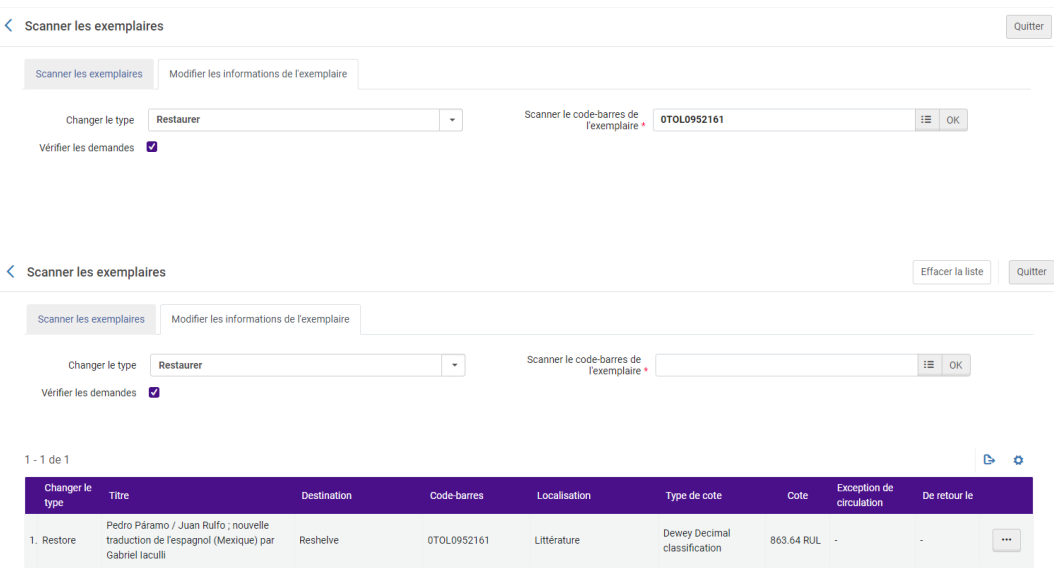

Une *alternative* consistera à mettre fin à ce dépôt provisoire à l'aide du traitement par lot « Changer les informations des exemplaires physiques ».

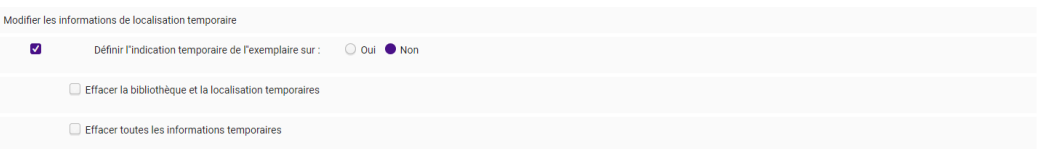

Comme précédemment, on pourra complémentairement à cela effacer les informations de localisation provisoire.

L'utilisation de ce traitement par lot requiert d'avoir constitué au préalable un lot d'exemplaires. Cela peut être réalisé à partir d'une recherche basée sur l'information de localisation provisoire (index de type Exemplaires à utiliser : Localisation physique temporaire + En localisation temporaire)

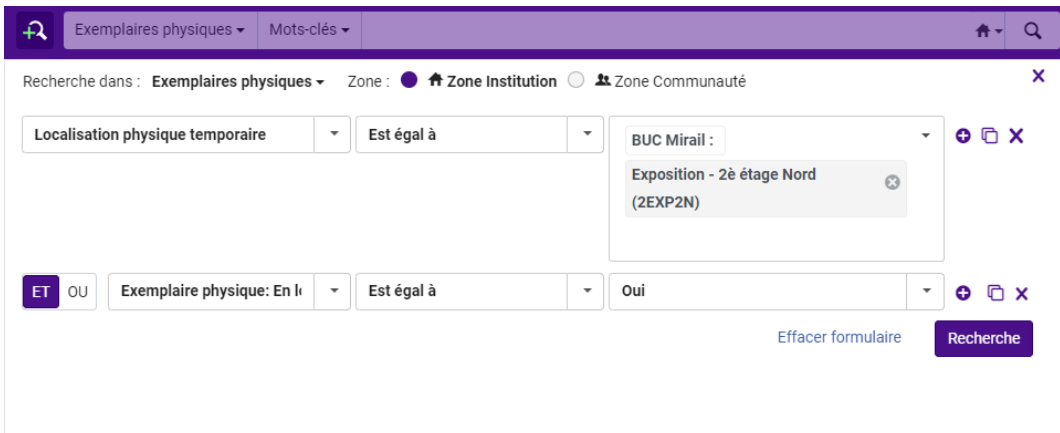

En l'absence de date de fin de dépôt, on n'aura d'autres choix que de prendre tous les exemplaires placés provisoirement dans la localisation concernée. Si certains ont vocation à y rester encore quelques temps, il faudra les en retirer à partir du jeu. Dans ce cas, il faudra « exemplariser » le jeu (c'est-à-dire le faire passer à une liste d'exemplaires fermé) afin de pouvoir utiliser la fonction « Retirer ».

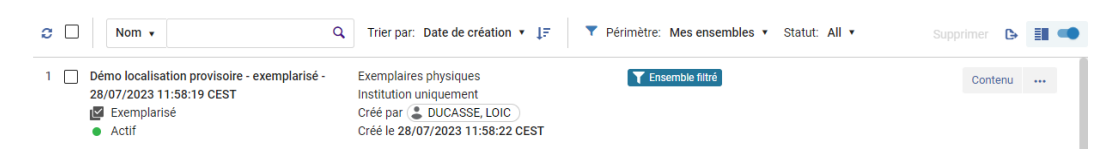

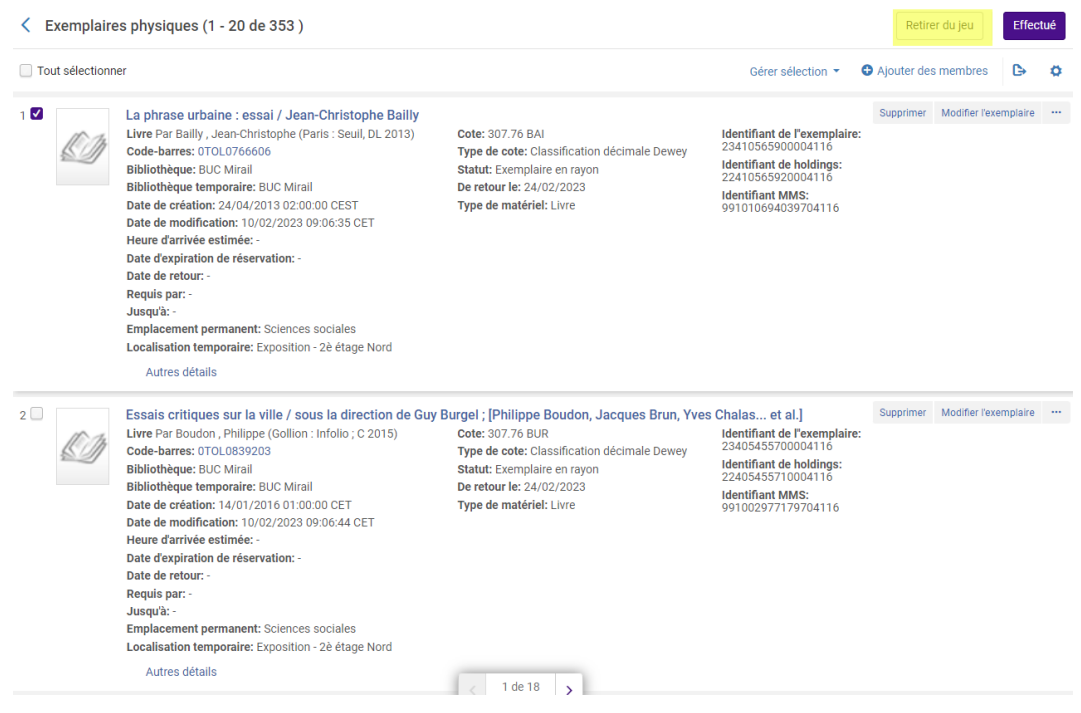

### *Exemplaires avec date de fin de dépôt*

Comme indiqué précédemment, le fait de renseigner une date de fin de dépôt n'implique pas que les exemplaires retrouvent leur localisation d'origine, passée cette date. Cette information n'a d'autre effet que de créer une « demande de restauration » sur chaque exemplaire ayant passé cette date.

Le rétablissement de cette valeur (c'est dans ce sens qu'Alma parle de « restauration ») doit être fait manuellement :

- Soit exemplaire par exemplaire, à l'aide de la fonction Scanner les exemplaires (ou au moment du retour, depuis la fonction « Retour », lorsque l'exemplaire « à restaurer » est en prêt)

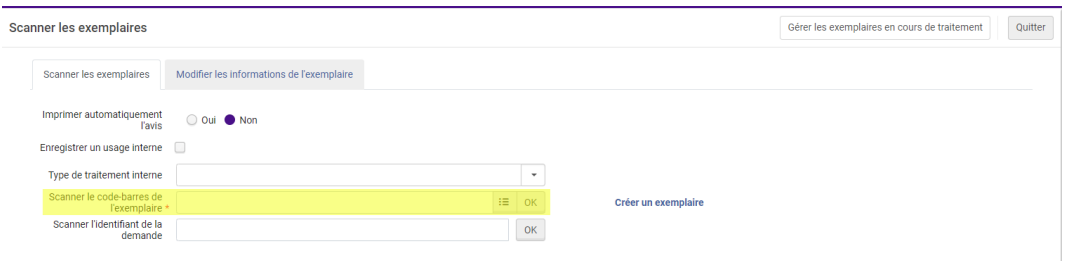

- Soit à l'aide d'un traitement par lot. On trouvera à la fin de cette procédure les différentes manières de traiter un lot d'exemplaires à restaurer

# <span id="page-38-0"></span>5. **Incidences avec le prêt**

## <span id="page-38-1"></span>5.1. **Incidences avec le prêt**

Aucune incidence particulière n'est à signaler, si ce n'est que l'exemplaire transféré dans une localisation de dépôt voit s'appliquer les règles de circulation définies pour celle-ci tout le temps qu'il y reste. Si un exemplaire d'une localisation provisoire est prêté, sa date de retour est donc fixée conformément aux règles de prêt de cette localisation. A ce titre, elle peut donc dépasser la date de fin de dépôt définie.

A échéance de cette période de dépôt, rien ne se passe du côté de l'utilisateur : son prêt est toujours actif et la date de retour inchangée.

Lors du retour, l'exemplaire reste dans sa localisation temporaire si la date de fin de dépôt n'est pas encore passée, ou reprend sa localisation d'origine si cette date est dépassée. Ce comportement s'explique par le fait que dans ce dernier cas, l'exemplaire a reçu une demande de « restauration » créée par le système. Le fait de passer l'exemplaire au retour revient de manière implicite à le « restaurer » et, donc, à lui faire reprendre sa localisation d'origine. Cela est possible parce qu'Alma a créé une demande de restauration sur cet exemplaire en prêt.

# <span id="page-39-0"></span>Cas pratique n°2 : dépôt provisoire d'exemplaires dans une autre bibliothèque

# <span id="page-39-1"></span>1. **Dépôt provisoire des exemplaires**

#### *Attention*

Le dépôt provisoire d'exemplaires peut être fait au bénéfice d'une localisation d'une autre bibliothèque que celle d'appartenance des documents.

Dans ce cas de figure, le mode opératoire est différent sur deux points principaux :

- Le transfert d'exemplaires n'est possible qu'à l'aide du traitement par lot « Modifier les exemplaires physiques »
- L'information de la date de fin de dépôt a une incidence sur les exemplaires en prêt : un traitement quotidien automatique d'Alma va créer une demande de « restauration » sur tous les exemplaires en prêt ayant dépassé la date de dépôt provisoire défini.

## <span id="page-39-2"></span>1.1. **Dépôt provisoire des exemplaires**

Deux méthodes peuvent être utilisées pour la constitution du lot d'exemplaires à transférer :

- Utiliser la recherche avancée, en enregistrant la requête en vue d'une réutilisation du lot de résultats
- Scanner les codes-barres des exemplaires concernés dans un fichier .txt, qui donnera lieu ensuite à un traitement d'exemplarisation

Cette dernière méthode est sans doute la plus pertinente, sauf à déposer dans une nouvelle bibliothèque la (quasi) totalité des exemplaires d'une localisation ou d'un titre donné.

Pour être correctement interprétée par Alma, la liste des codes-barres scannés doit être précédée de l'en-tête barcode.

Il convient ensuite, depuis la fonction « Gérer les jeux » du menu Administration d'ajouter un jeu de type « exemplarisé », de le nommer, de sélectionner le type de contenu « Exemplaires physiques » puis de charger le fichier .txt en question. Le traitement exécuté va ensuite rattacher au jeu créé les exemplaires correspondant aux codes-barres listés.

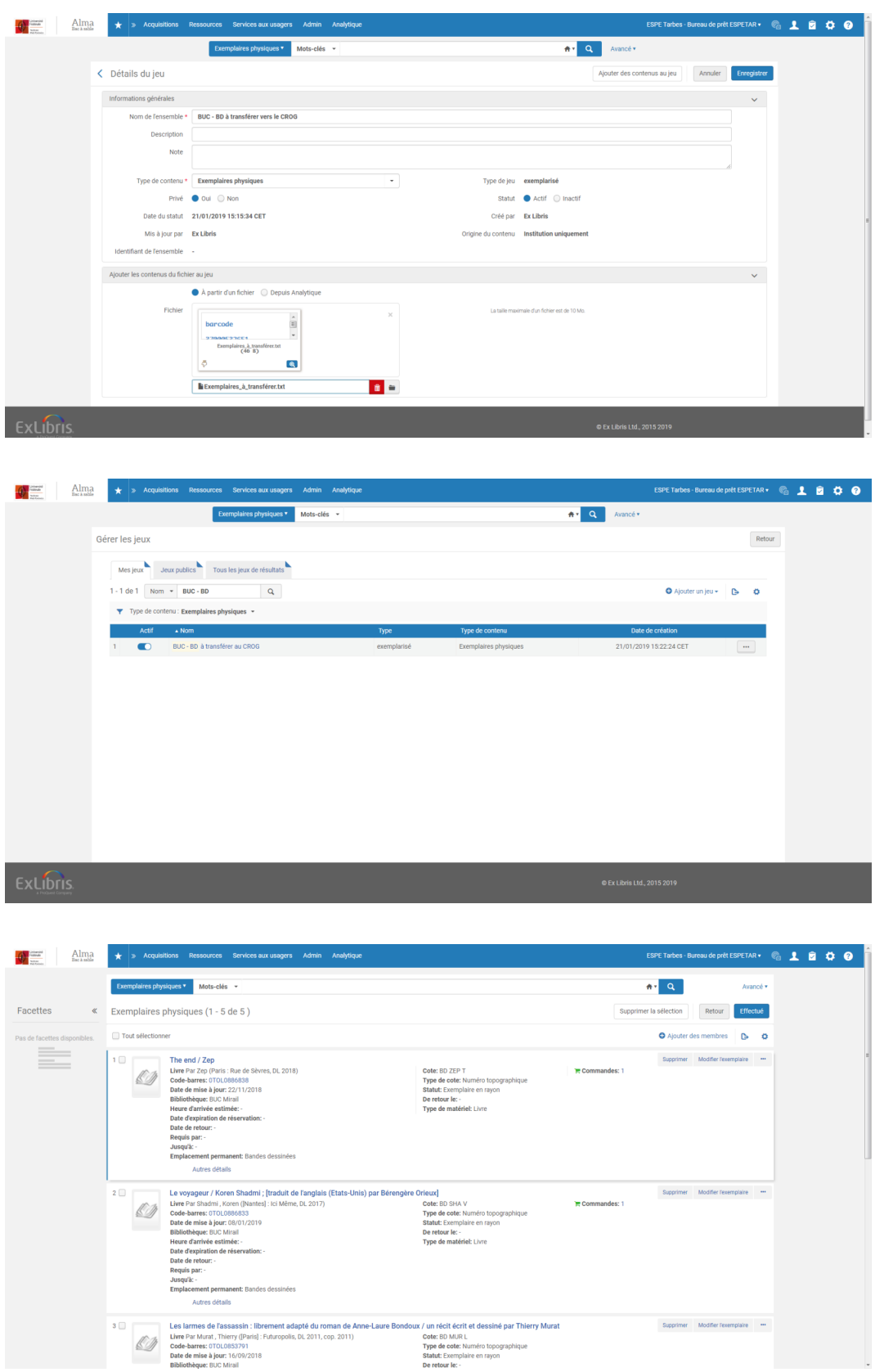

Une fois ce jeu exemplarisé, il est possible d'utiliser le traitement « Modifier les exemplaires physiques » en renseignant :

- Le type (« Temporaire »)
- La bibliothèque et la localisation de dépôt

## - La date de fin de dépôt

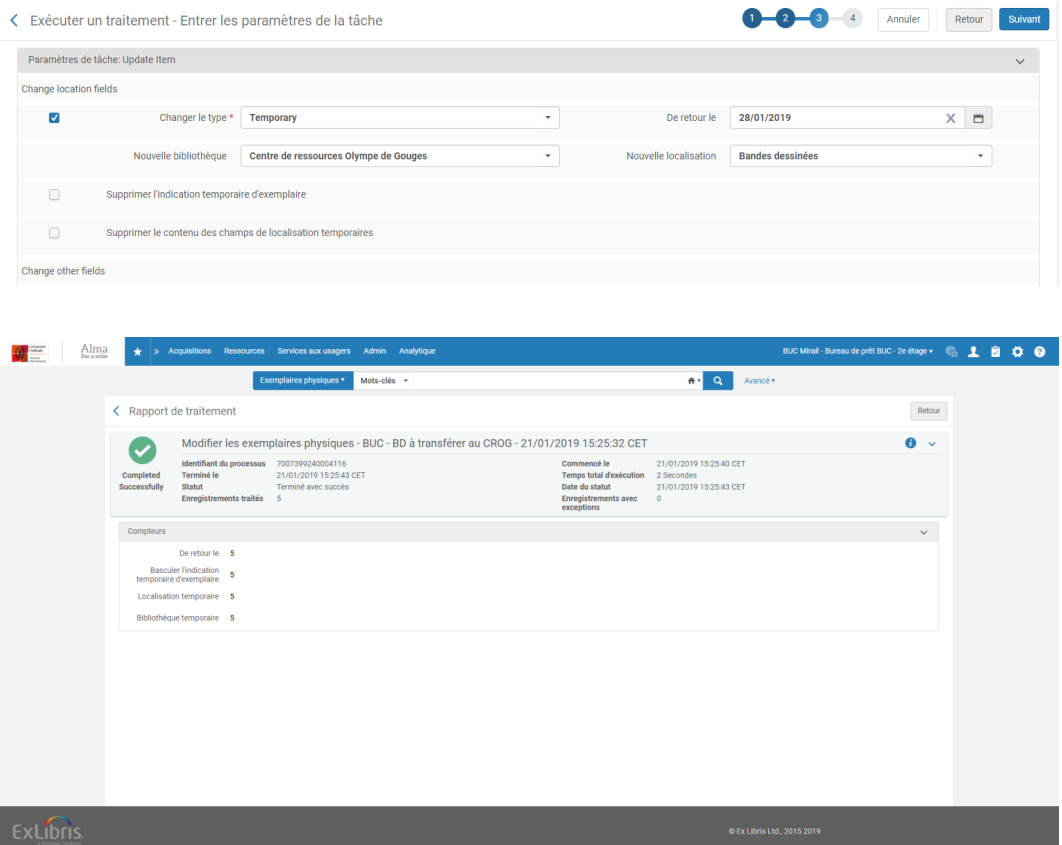

Le traitement s'applique à tous les exemplaires, y compris aux exemplaires empruntés.

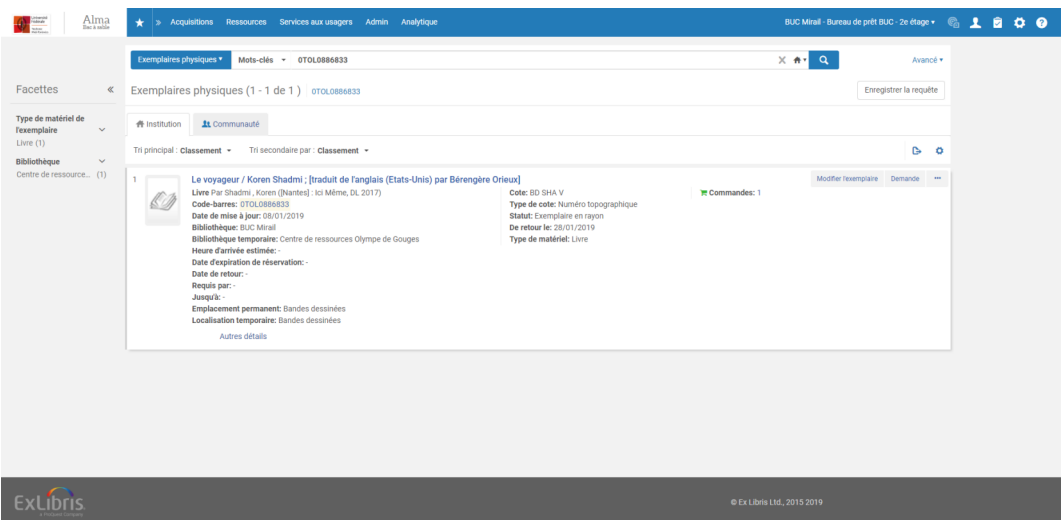

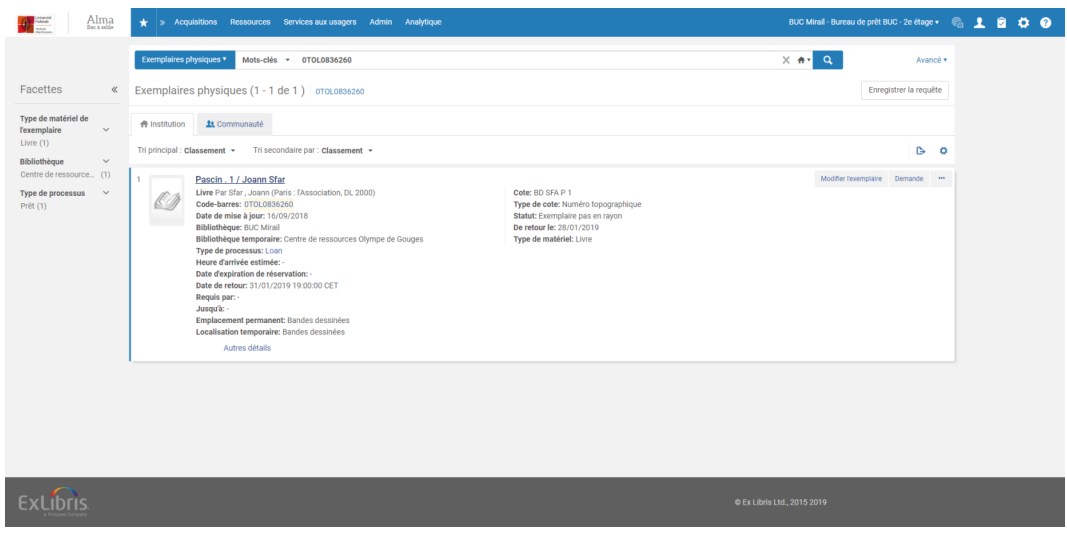

# <span id="page-42-0"></span>2. **Affichage des informations**

## <span id="page-42-1"></span>2.1. **Affichage des informations**

Les modifications d'affichage dans Alma et dans Primo sont les mêmes que celles décrites à propos du dépôt provisoire au sein de la bibliothèque :

- Dans Alma, affichage de deux notices holdings sous la notice
- Dans Alma, indication des deux bibliothèques et des deux localisations au niveau de l'exemplaire
- Dans Primo, mise à jour immédiate des informations de holding et d'exemplaire
- Dans Primo, mise à jour différée des informations de localisation affichée sous la notice succincte

# <span id="page-43-0"></span>3. **Fin de dépôt provisoire**

## <span id="page-43-1"></span>3.1. **Fin de dépôt provisoire**

#### *Le comportement d'Alma diffère suivant que les exemplaires déposés sont en rayon ou sont en prêt.*

Pour les exemplaires en rayon, la démarche décrite précédemment peut être appliquée à l'identique, c'est-à-dire que les exemplaires en dépôt doivent être restaurés :

- Soit un à un, en utilisant la fonction « Scanner les exemplaires » ou l'éditeur d'exemplaire
- Soit par traitement par lot, en utilisant le traitement « Modifier les exemplaires physiques »

Dans ce dernier cas, les informations de localisation provisoires peuvent être également vidées. Pour cela, le jeu de résultats précédemment créé peut être réutilisé. Il est recommandé, dans ce cas de figure, d'en exclure les exemplaires en cours de prêt. En effet, si l'application du traitement n'a pas d'incidence sur les droits de prêt du lecteur (la date de retour reste inchangée, quoiqu'il arrive), elle entraîne la modification de l'indication de la bibliothèque propriétaire dans le compte lecteur Primo, et donc de la bibliothèque à laquelle l'exemplaire doit être rendu. Il est donc préférable, pour cette raison, de ne pas appliquer ce traitement sur les exemplaires en cours de prêt.

Pour ceux-là, justement, il existe dans Alma un traitement automatique dédié (« Demandes - Restaurer les exemplaires temporairement réservés »), qui va créer sur tous les exemplaires en prêt des demandes de « restauration », une fois passée la date de fin de dépôt. Ce traitement, déjà évoqué, est exécuté toutes les nuits ; ses rapports de traitement peuvent être consultés depuis la section « Outils avancés » du menu Services aux usagers (« Consulter les traitements de demandes de remise en place »).

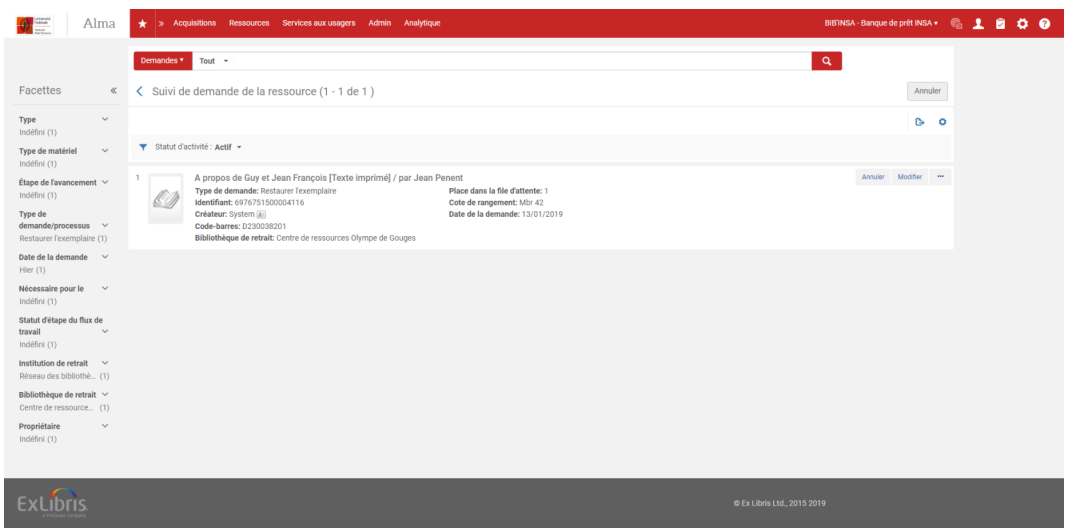

Ce faisant, lorsque l'exemplaire porteur de cette demande est retourné en bureau de prêt, un message s'affiche informant l'opérateur que l'exemplaire doit être retourné dans sa bibliothèque d'origine, comme pour n'importe quel transit inter-bibliothèques.

Passé au retour au bureau de prêt de cette dernière, l'exemplaire retrouve sa localisation permanente et tous les autres paramètres associés à celle-ci (exception de circulation et cote en particulier, si des exception de circulation et cote temporaires avaient été assignées). Il n'est donc pas nécessaire, pour les exemplaires en prêt, d'utiliser la fonction « Scanner les exemplaires » ni le traitement « Modifier les exemplaires physiques » : le simple fait de passer au retour les exemplaires reçus du transit navette suffit à les restaurer.

Il est à noter, pour finir, que dans le cas où l'exemplaire est rendu dans sa bibliothèque d'origine :

- Il est mis en transit vers la bibliothèque de dépôt, si la date de fin de dépôt n'est pas dépassée
- Il reprend sa localisation permanente et les paramètres associés à celle-ci, si la date de fin de dépôt est dépassée

# <span id="page-45-0"></span>4. **Incidences avec le prêt**

## <span id="page-45-1"></span>4.1. **Incidences avec le prêt**

L'exemplaire déposé à titre provisoire dans une autre bibliothèque se voit soumis aux règles de circulation de la localisation à laquelle il est provisoirement affecté.

Si l'exemplaire a été transféré provisoirement alors qu'il était en prêt, la date de retour initialement définie reste inchangée.

Si l'exemplaire est prêté par la bibliothèque de dépôt, la date de retour initiale reste inchangée, une fois expirée la date de fin de dépôt de l'exemplaire. Dans ce cas de figure, la bibliothèque à laquelle l'exemplaire doit être rendu reste la bibliothèque de dépôt, que ce soit dans le dossier Alma de l'usager ou dans son compte lecteur Primo (ici, la date de fin de dépôt affichée dans Alma est passée pour deux des quatre exemplaires listés), sauf en cas d'utilisation du traitement « Modifier les exemplaires physiques ».

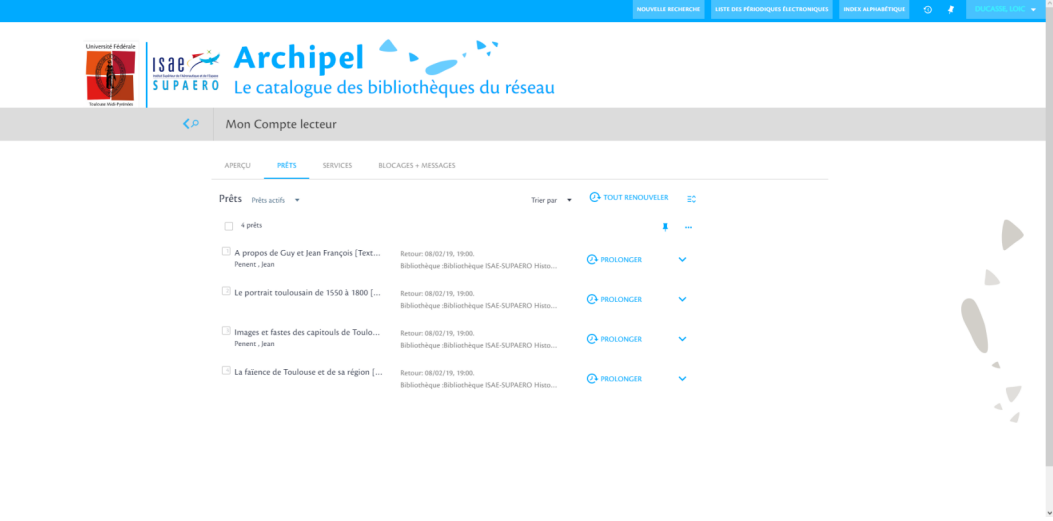

#### *Cas particulier : demandes du lecteur*

Le lieu de retrait d'une demande de réservation effectuée sur un exemplaire en dépôt provisoire dans une bibliothèque sera cette dernière et non la bibliothèque propriétaire. Ce constat est valable dans tous les cas, que la date de dépôt ne soit pas encore dépassée ou qu'elle le soit déjà.

Toutefois, dans ce dernier cas, on observe un effet de bord problématique : la date de fin de dépôt étant dépassée, une demande de « restauration » a été créée par le système. Cette demande est donc antérieure à celle du lecteur et, à ce titre, traitée avant celle-ci. Plus gênant, le passage de l'exemplaire au retour dans la bibliothèque propriétaire va « restaurer » l'exemplaire et supprimer dans le même temps la demande du lecteur. Cet effet de bord est illustré par l'exemple suivant.

Dans cet exemple, la date de fin de dépôt est dépassée, ce qui a donné lieu à la création automatique d'une demande de restauration.

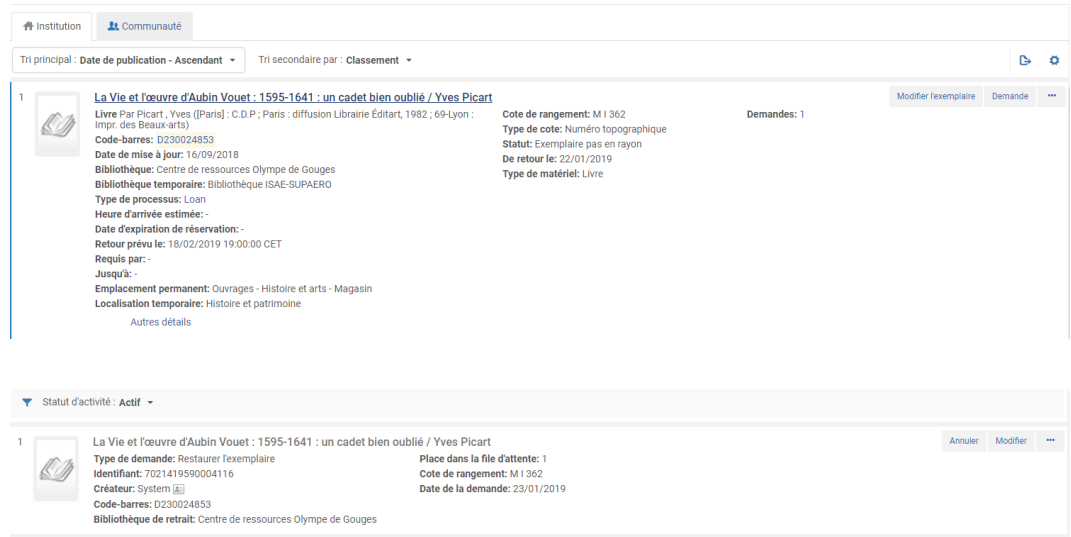

Toutefois, dans le même temps, la création d'une demande reste possible pour un lecteur. La bibliothèque de retrait proposée dans Primo sera même la bibliothèque de dépôt.

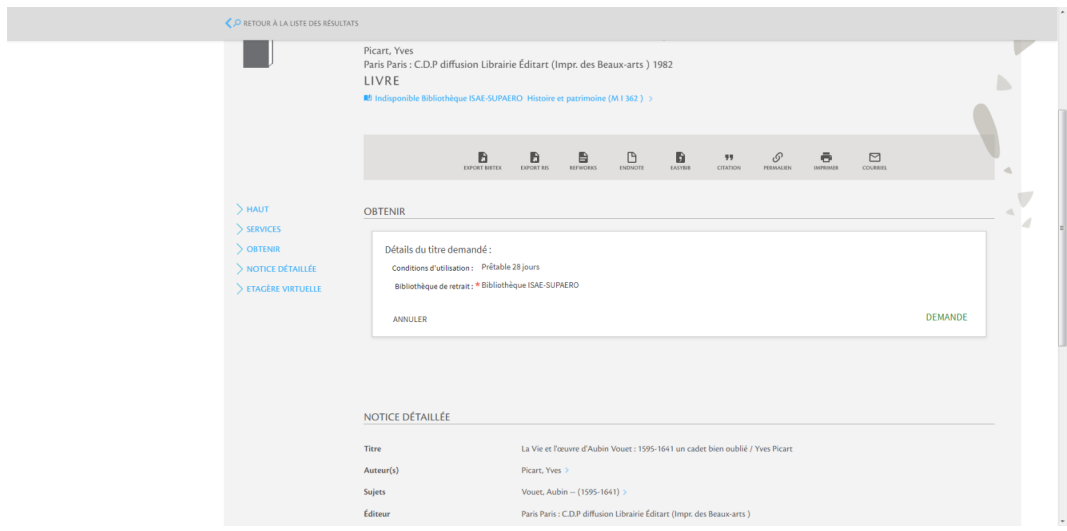

Il en va de même pour une demande effectuée depuis Alma.

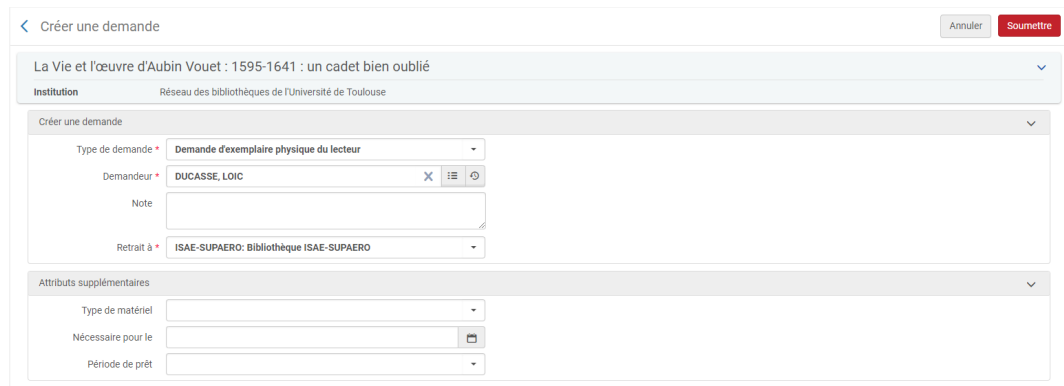

Une fois la demande enregistrée, la bibliothèque de dépôt apparaît bien comme bibliothèque de retrait, dans le compte lecteur de l'usager (idem dans son dossier Alma).

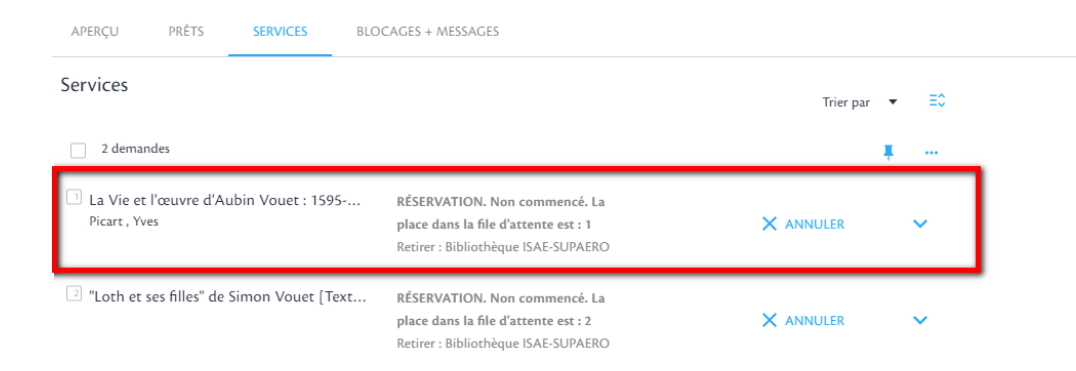

Lorsque l'exemplaire est rendu par le lecteur qui l'avait emprunté, l'exemplaire est mis en transit vers sa bibliothèque propriétaire : la demande de restauration est donc traitée avant la demande du lecteur, ce qui fait sens si on considère que la demande créée par Alma l'a été avant celle du lecteur.

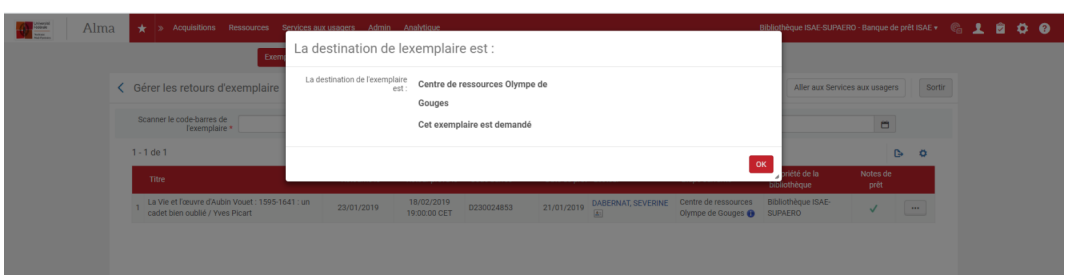

Là où les choses se compliquent c'est que le passage au retour de l'exemplaire dans la bibliothèque propriétaire entraîne sa « restauration » et la suppression de la demande du lecteur, qui recevra dans la foulée un message pour l'informer de cette annulation.

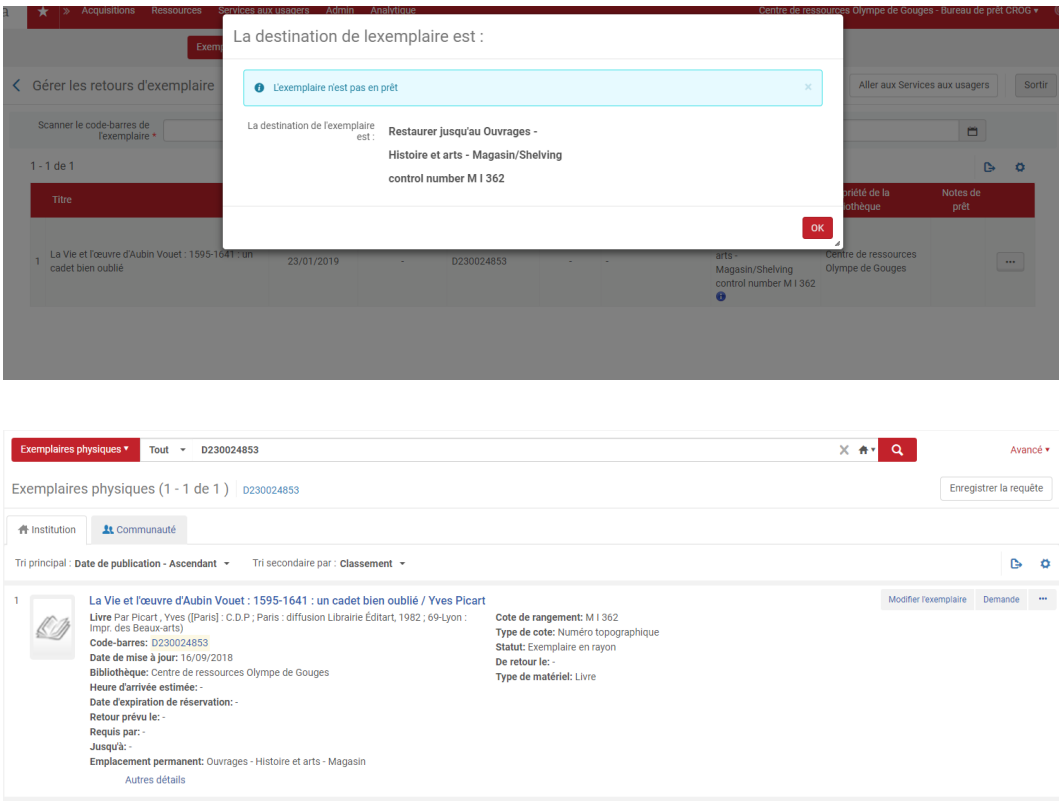

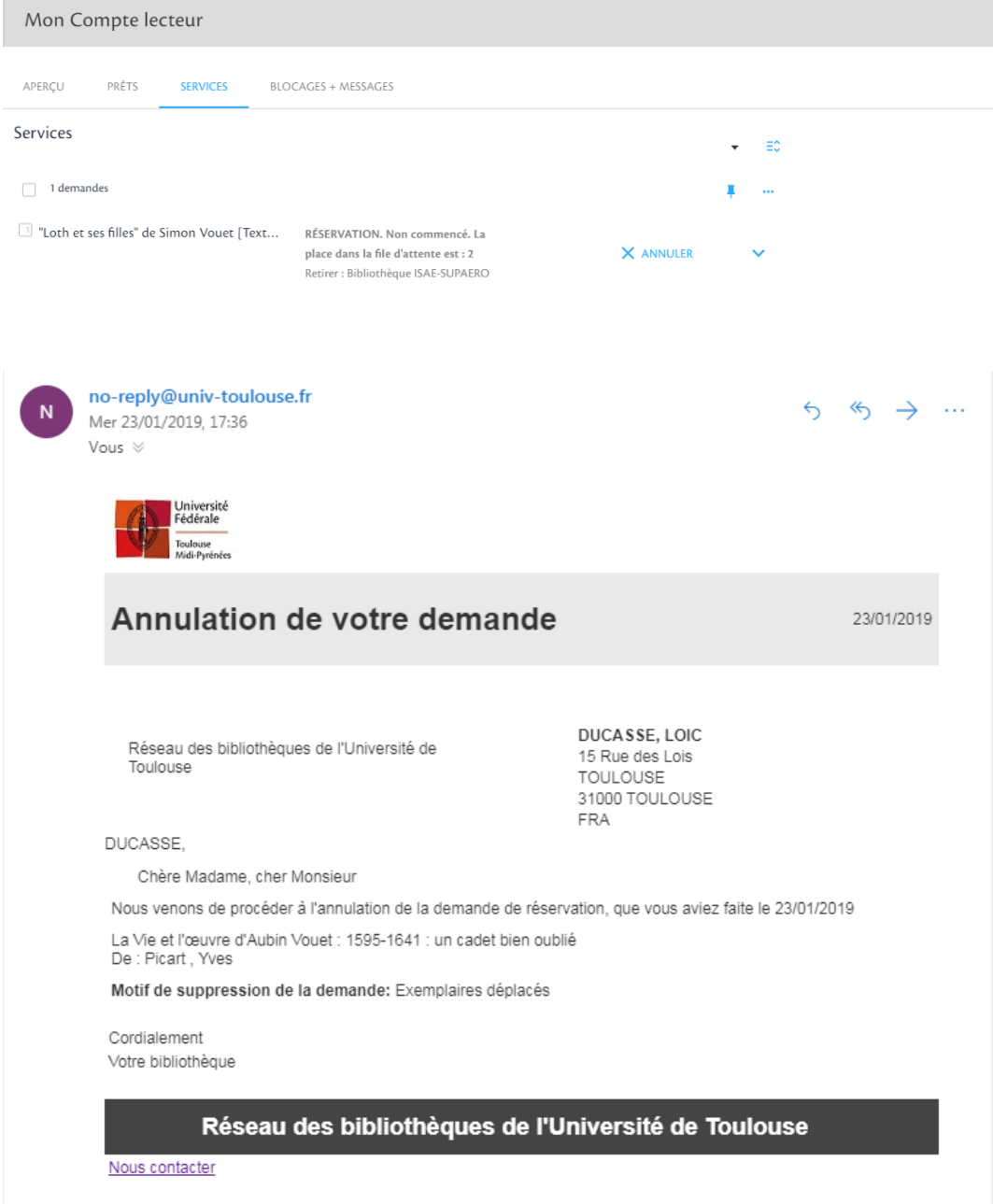

La situation est-elle plus favorable si, cette fois, la demande est créée avant expiration de la période de dépôt provisoire ? La réponse est non, dès lors que l'exemplaire est rendu par l'emprunteur initial après la date de fin de dépôt.

Dans ce cas de figure, en effet, la demande du lecteur a beau être antérieure à la demande de « restauration » de l'exemplaire créée par Alma, celle-ci sera quand même classée avant celle du lecteur. L'exemplaire, lors de son retour, sera donc mis en transit vers la bibliothèque propriétaire et la demande du lecteur annulé une fois le retour de cet exemplaire enregistré.

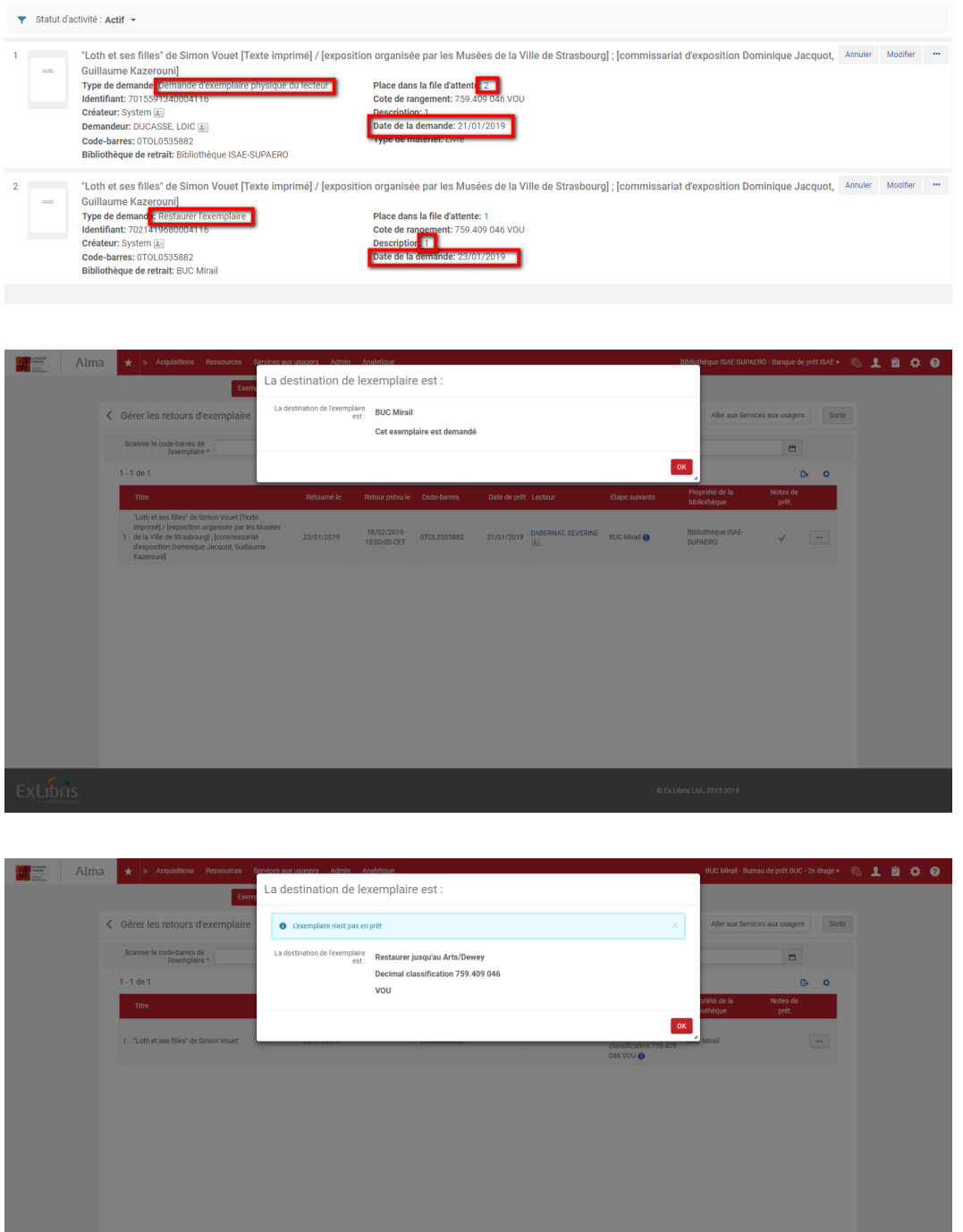

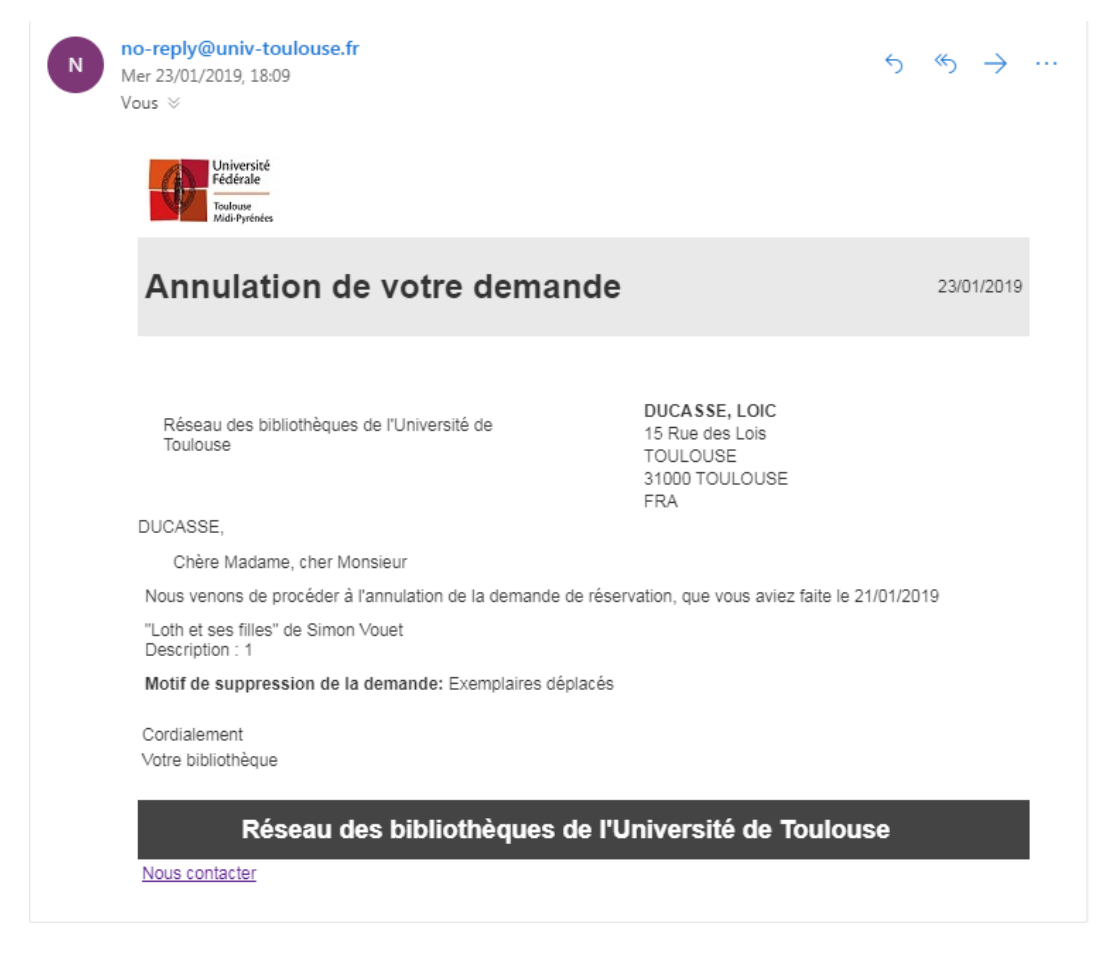

*En d'autres termes, le dépôt provisoire d'exemplaires dans une tierce bibliothèque pose souci pour les demandes de réservation, dès lors que :*

- *La demande est créée après la date de fin de dépôt*
- *La demande est créée avant la date de fin de dépôt, mais que l'exemplaire est rendu par l'emprunteur initial après cette date*

Il doit être souligné que ce constat n'est valide que dans le cas d'un dépôt provisoire dans une tierce bibliothèque. Si le dépôt provisoire est effectué dans une localisation de la bibliothèque, la demande du lecteur ne sera pas annulée lorsque l'exemplaire sera passé au retour et restauré.

Autre point à signaler, le prêt d'un exemplaire dont la date de dépôt provisoire est passée peut toujours est renouvelé, tant que la durée de prêt maximale autorisée n'est pas atteinte.

# <span id="page-51-0"></span>5. **Focus : traiter des demandes de restauration d'exemplaires en rayon**

## <span id="page-51-1"></span>5.1. **Focus : traiter des demandes de restauration d'exemplaires en rayon**

Des demandes de restauration d'exemplaire sont créées automatiquement par Alma lorsqu'une date de fin de dépôt provisoire est renseignée et que celle-ci est passée.

Utiliser le traitement par lot de modification des exemplaires est possible, sur le modèle de ce qui a été recommandé pour mettre fin au dépôt des exemplaires sans date. C'est d'ailleurs ce qui a longtemps été pratiqué au sein du réseau. Néanmoins, cette solution est imparfaite : elle met fin au dépôt provisoire des exemplaires, mais laisse actives les demandes de restauration qui leurs sont associées.

Pour cette raison, on passera en revue, ici, les différentes méthodes qui permettent à la fois de mettre fin au dépôt des exemplaires tout en levant ces demandes. On se concentrera sur les exemplaires en rayon, étant donné que les demandes de restauration des exemplaires en prêt seront traitées automatiquement, au moment de l' enregistrement de leur retour.

#### *Restauration exemplaire par exemplaire*

La fonction « Scanner les exemplaires » peut être utilisée pour rétablir les valeurs d'origine.

Après vous être localisé sous le bureau de prêt de votre bibliothèque et vous être positionné sur « Modifier les informations de l'exemplaire », sélectionner le type « Restauration ». Il vous suffit alors de scanner les exemplaires à remettre dans leur localisation d'origine.

Veuillez noter qu'Alma affichera un message d'avertissement pour vous informer de la présence d'une demande (si l'option « Vérifier les demandes est sélectionnée »). Pour les exemplaires dont la date de dépôt provisoire est passée, cette demande correspond très certainement à une demande de « restauration », créée par le système. Vous pouvez donc outrepasser ce message sans crainte.

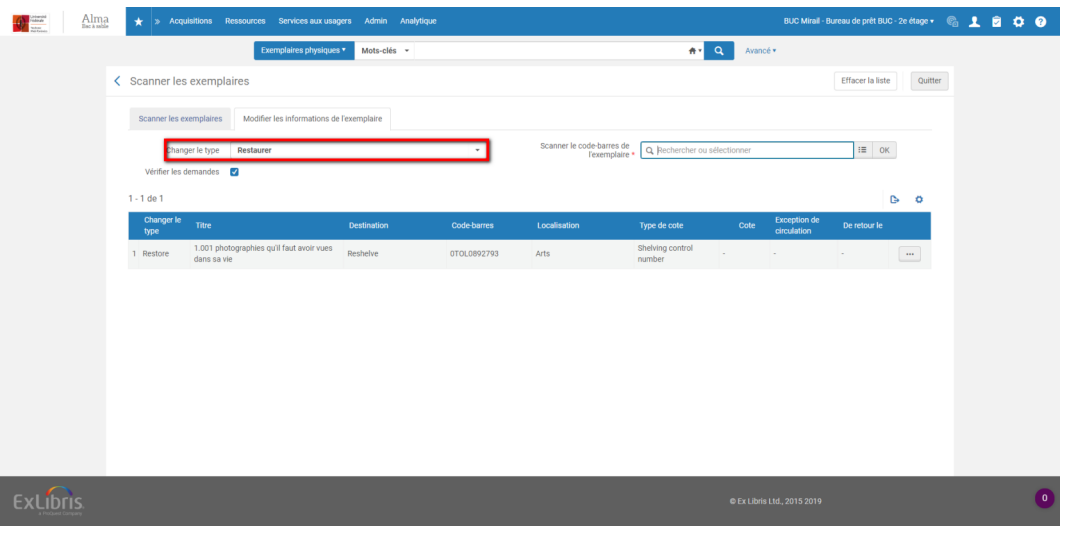

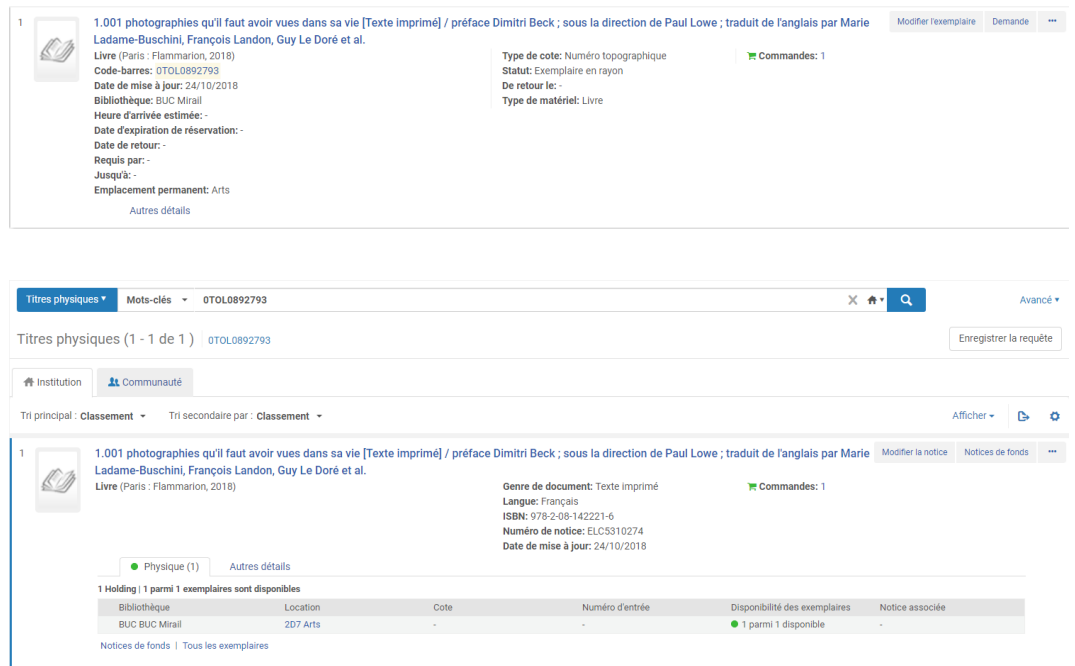

Toutes les valeurs provisoires sont désactivées (y compris la cote et l'exception de circulation provisoires), mais ne sont pas effacées : elles restent stockées dans l'éditeur d'exemplaire. Le fait d'avoir « restauré » l'exemplaire a seulement fait passer l'information « L'exemplaire est dans une localisation temporaire » à « Non », ce qui suffit à mettre fin au dépôt. Si vous souhaitez vider ces informations, vous pouvez le faire depuis l'éditeur ou à l' aide du traitement de modification par lot des exemplaires.

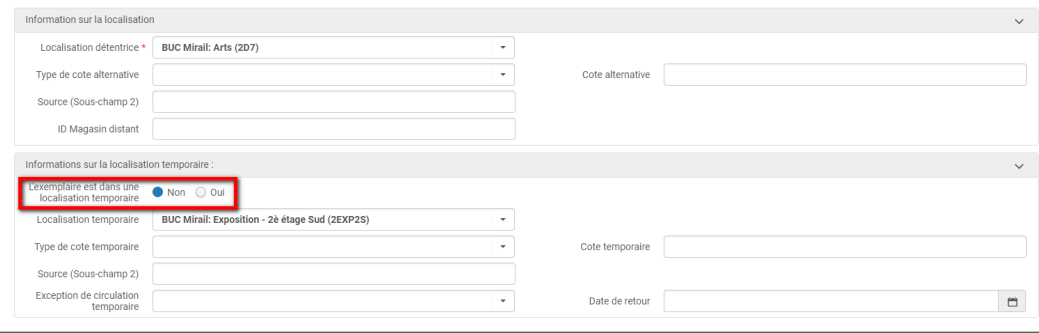

En ce qui concerne les demandes de restauration, le scan des exemplaires suffit à les traiter. Il n'y a donc plus rien à faire.

On notera que dans Primo, la restauration de l'exemplaire entraîne la mise à jour immédiate de la localisation au niveau de la holding et de l'exemplaire : la localisation rétablie est la localisation d'appartenance de l' exemplaire. La mise à jour des informations de localisation situées sous la notice succincte n'interviendra, elle, que quelques heures après, comme expliqué plus haut.

#### *Restauration par lot*

En standard, Alma ne permet pas de scanner des lots d'exemplaires et donc de traiter en masse ces demandes de restauration.

Pour combler cette lacune, deux outils sont disponibles, l'un développé par Ex Libris et conçu comme une extension d'Alma, l'autre développé par le SICD, qui consiste en un programme exécutable à installer sur son ordinateur.

Restauration par lot avec Bulk Scan-in

Il convient, au préalable, d'installer l'extension Bulk Scan-In. On procèdera donc comme suit.

Cliquez sur Centre CloudApp

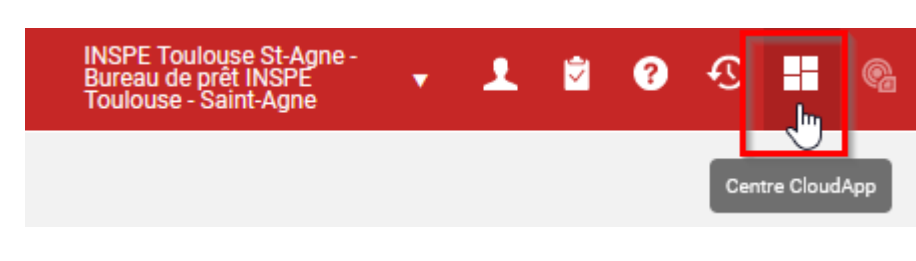

A la première utilisation, allez sur l'onglet « Applications disponibles »

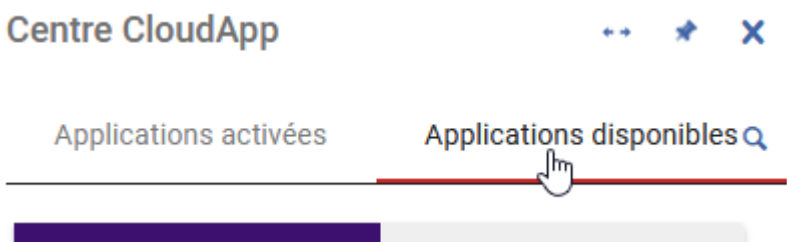

Sélectionnez Bulk Scan-In et cliquer sur « Activer » puis « Ouvrir »

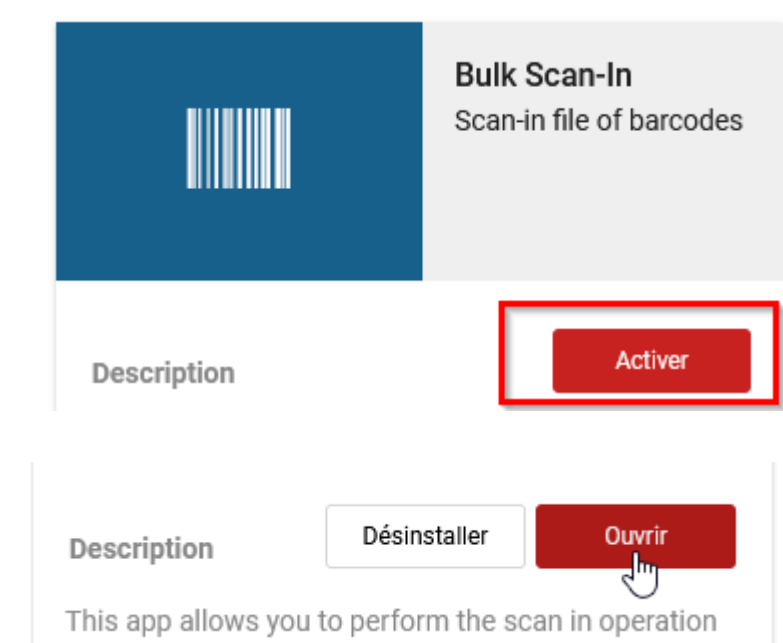

L'application est désormais activée sur votre session. Elle se trouvera désormais derrière l'onglet des applications activées.

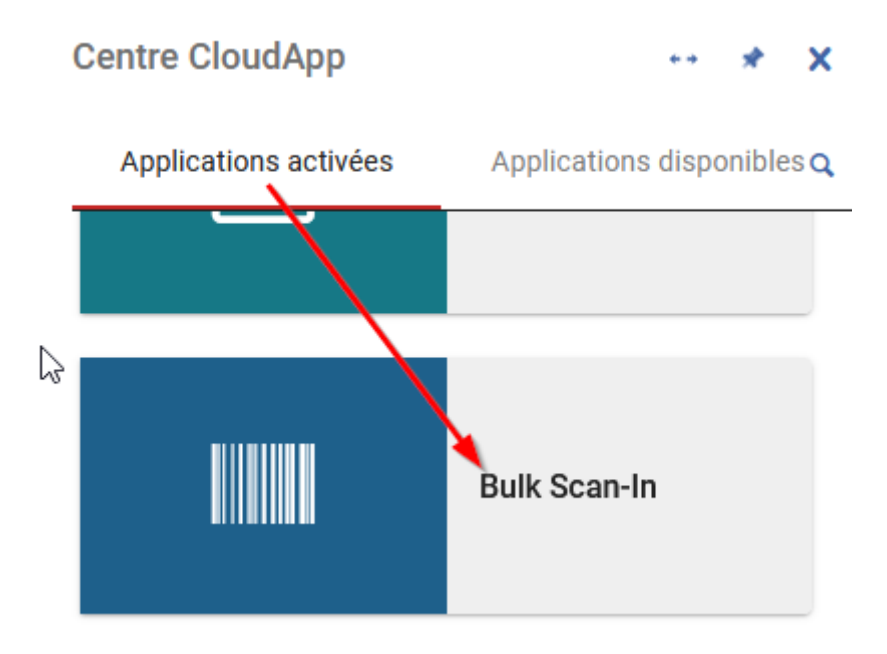

### *L'utilisation proprement dite de Bulk Scan-in requiert la réalisation de deux opérations :*

- La première consiste à créer un fichier .txt listant les codes-barres d'exemplaires à traiter. *Point important, cette liste doit être sans en-tête*, contrairement à ce qui est exigé pour créer un jeu de résultats exemplarisé. Cette liste peut être aisément créée à partir d'un jeu d'exemplaires : il suffit d'exporter les résultats dans un fichier Excel et de copier la liste des codes-barres dans un fichier de type bloc-notes.
- La seconde à configurer Bulk Scan-In, en cliquant sur « To settings »

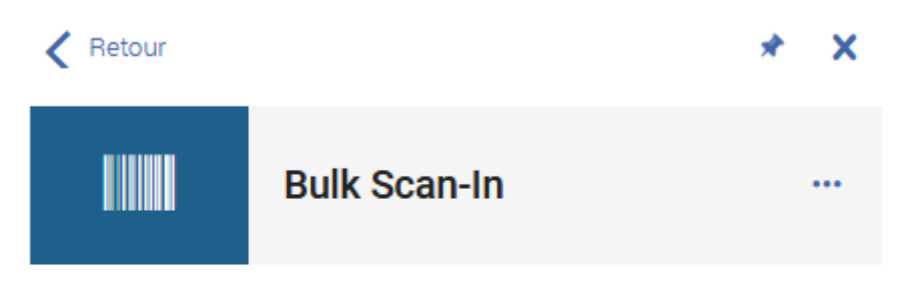

# This app needs to be configured first

## To settings

ou sur le bouton action puis sur la roue crantée

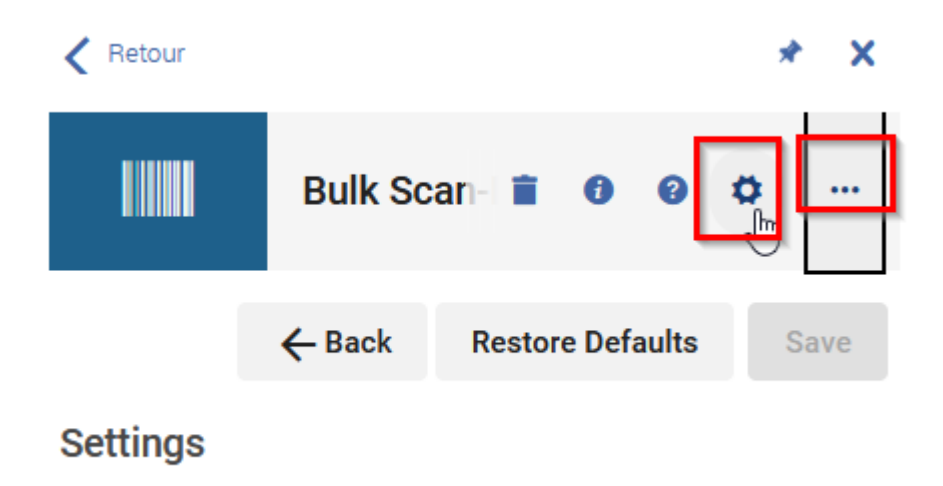

Doivent être renseignés impérativement la *bibliothèque* (par exemple INSPE Toulouse St-Agne) et le bureau de prêt ou circulation desk (par exemple Bureau de prêt INSPE Toulouse – Saint Agne). Tous les autres champs et indicateurs doivent être laissés vides ou désactivés. Pour connaître les données à renseigner pour votre bibliothèque, merci de faire un ticket auprès du SICD.

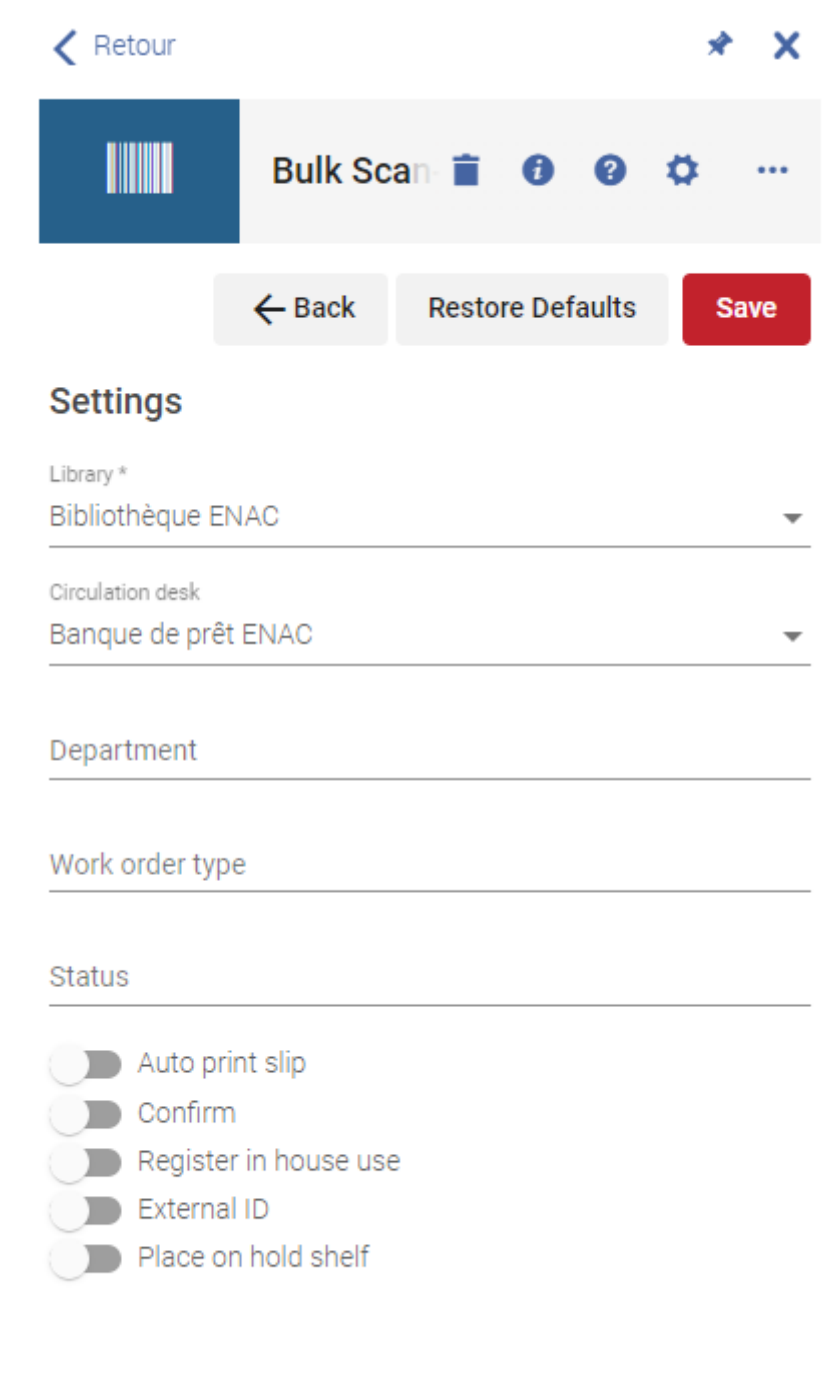

Un clic sur « Save » permet d'enregistrer ces paramètres

Les paramètres sont bien enregistrés.

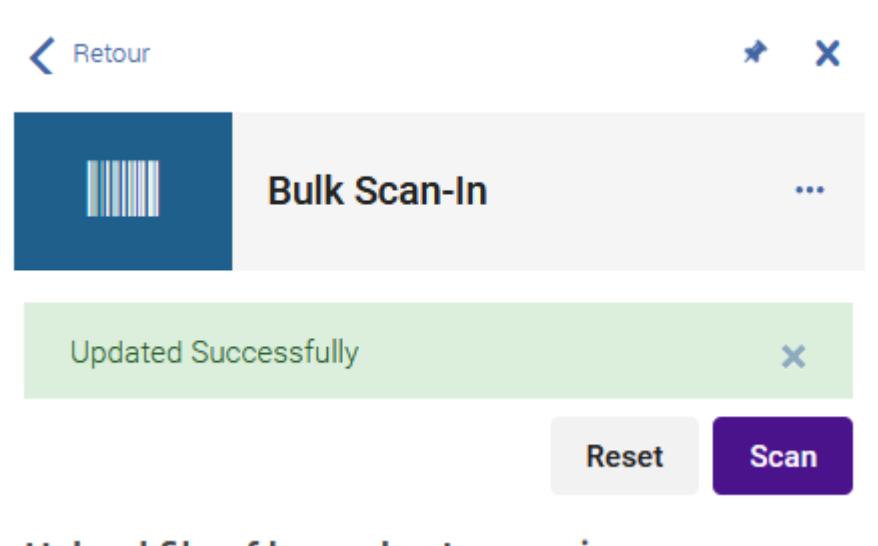

Il suffit maintenant de charger le fichier puis de cliquer sur « Scan »

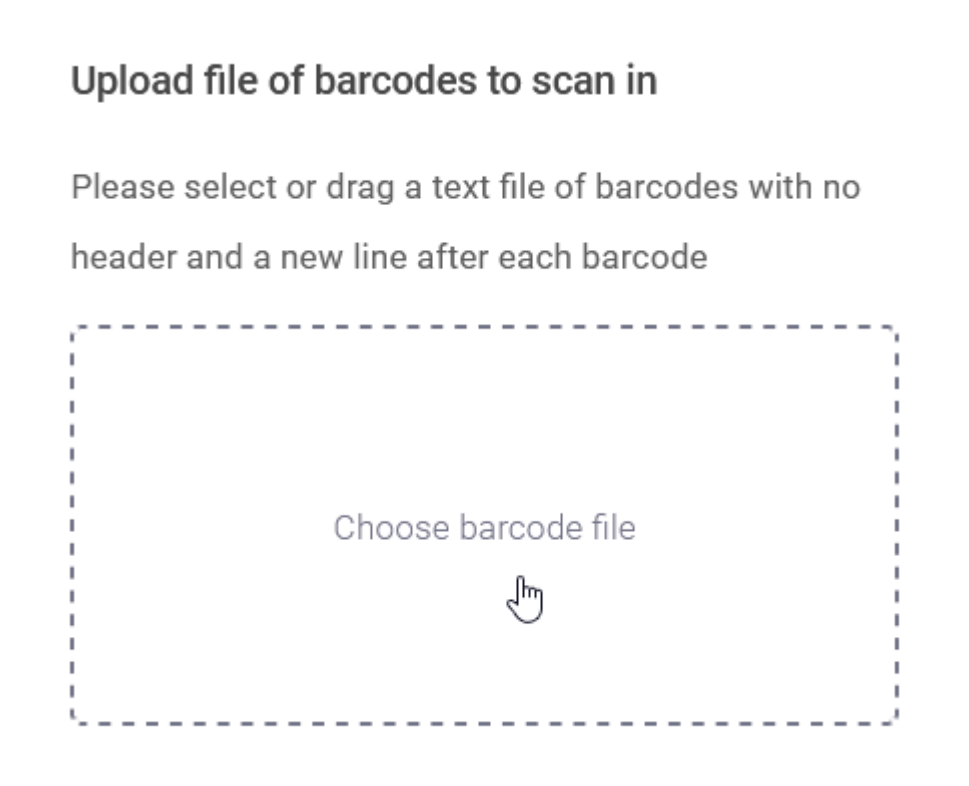

L'exemplaire a repris sa localisation d'origine et la demande de restauration a disparu. Comme avec la méthode précédente, les informations relatives à l'ancienne localisation provisoire restent affichées dans l'éditeur d' exemplaire. Si on souhaite les supprimer, on utilisera le traitement de modification par lot des exemplaires.

#### *Restauration par lot avec un programme du SICD*

L'application Bulk Scan-Inn n'a été fournie qu'assez récemment par Ex Libris. Aussi, afin de répondre à cette lacune importante que constitue l'impossibilité de scanner des exemplaires par lot, le SICD a développé dès 2020 un programme informatique pour scanner des lots d'exemplaires.

Ce programme consiste en un exécutable au format .bat, à installer sur son ordinateur. Comme Bulk Scan-Inn, il requiert la constitution préalable d'une liste de codes-barres. Celle-ci doit être fournie au format CSV DOS (séparateur ;), avec la mention BARCODE (en majuscules) en en-tête de colonne.

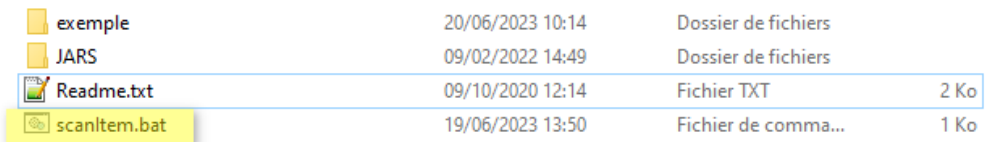

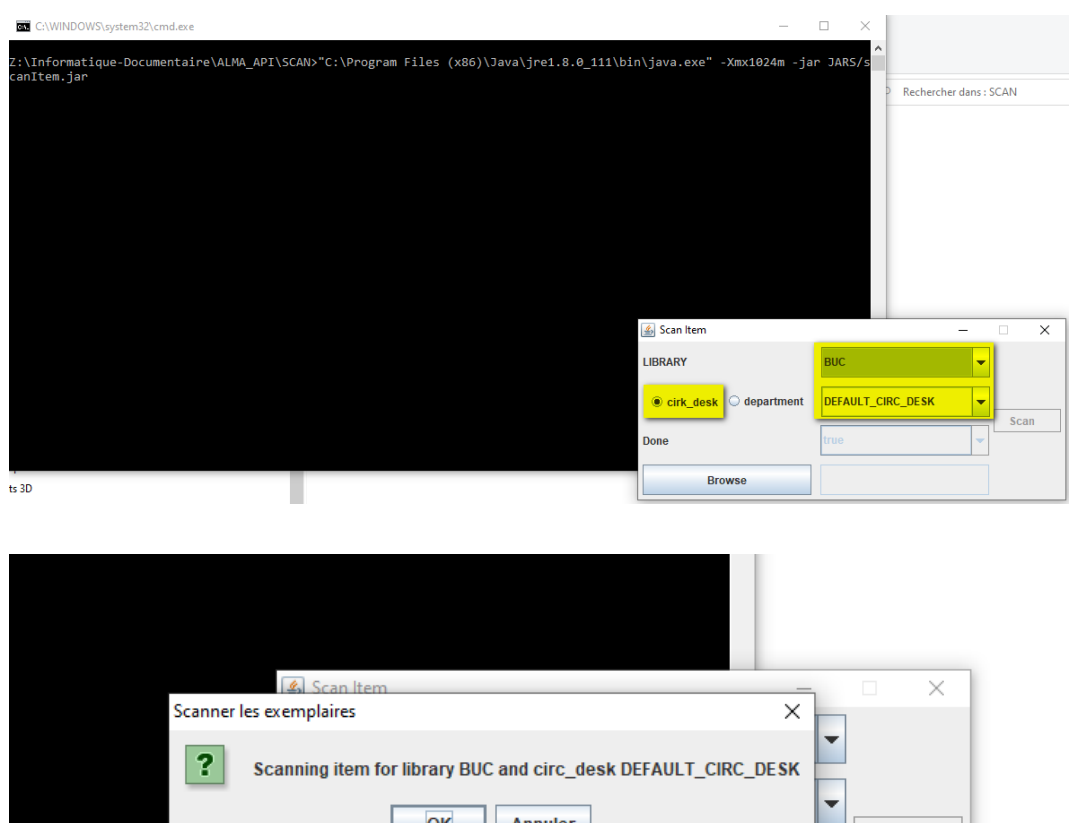

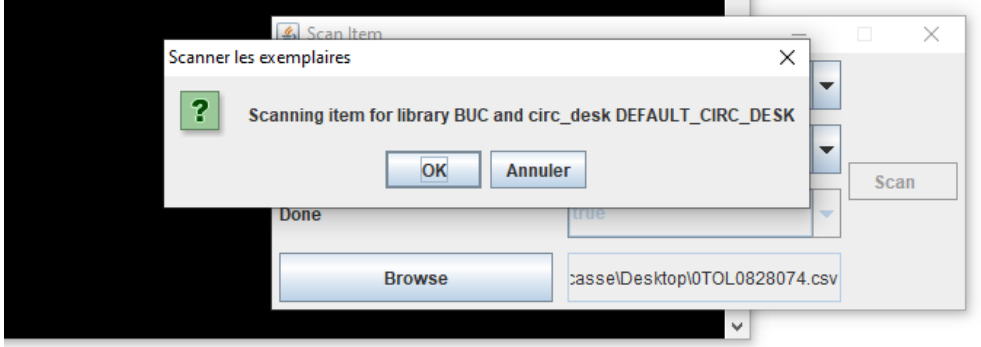

A l'issue du traitement, un rapport d'analyse est fourni, qui se présente sous la forme de deux listes, l'une récapitulant les codes-barres traités et l'autre les codes-barres en erreur.

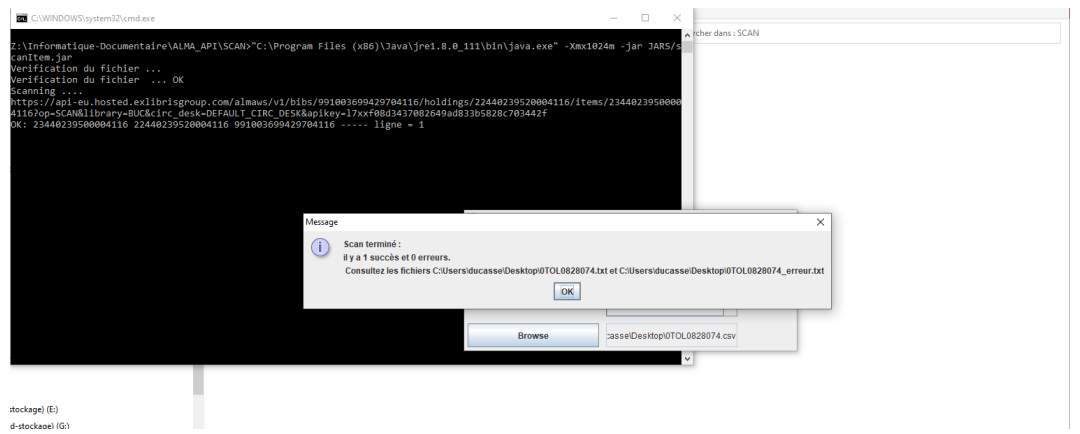

Il est à noter qu'une nouvelle version de ce programme est en cours de développement. Il sera intégré prochainement dans un service en ligne depuis lequel toutes sortes de modifications pourront être effectuées non seulement sur les exemplaires, mais aussi sur les notices bibliographiques et notices de holding.

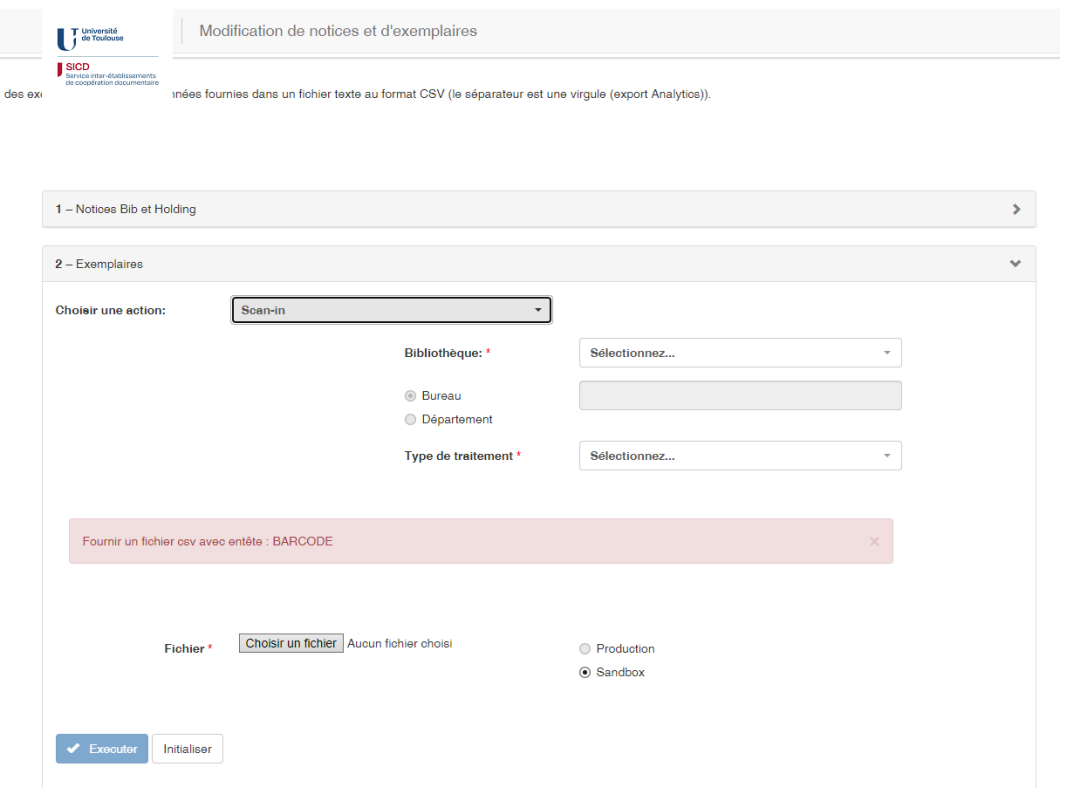

#### *Restauration par lot avec le traitement de modification de masse des exemplaires*

Comme il a été expliqué plus haut, le SICD a longtemps recommandé l'utilisation du traitement par lot « Modifier les exemplaires physiques ». Cependant, il s'est avéré que son utilisation seule ne permettait pas de traiter complètement les exemplaires lorsque ceux-ci avaient une date de fin de dépôt : les exemplaires retrouvaient leurs emplacements permanents, mais les demandes de restauration générées par Alma restaient actives.

C'est ce que l'on peut constater encore aujourd'hui en consultant la page des exemplaires à « prendre en rayon » : les demandes de type « Restaurer l'exemplaire » qui y figurent correspondent à des exemplaires qui ont repris leur place d'origine à la faveur d'une modification de l'exemplaire, et non par scan. La demande de restauration est donc toujours réputée devoir être traitée.

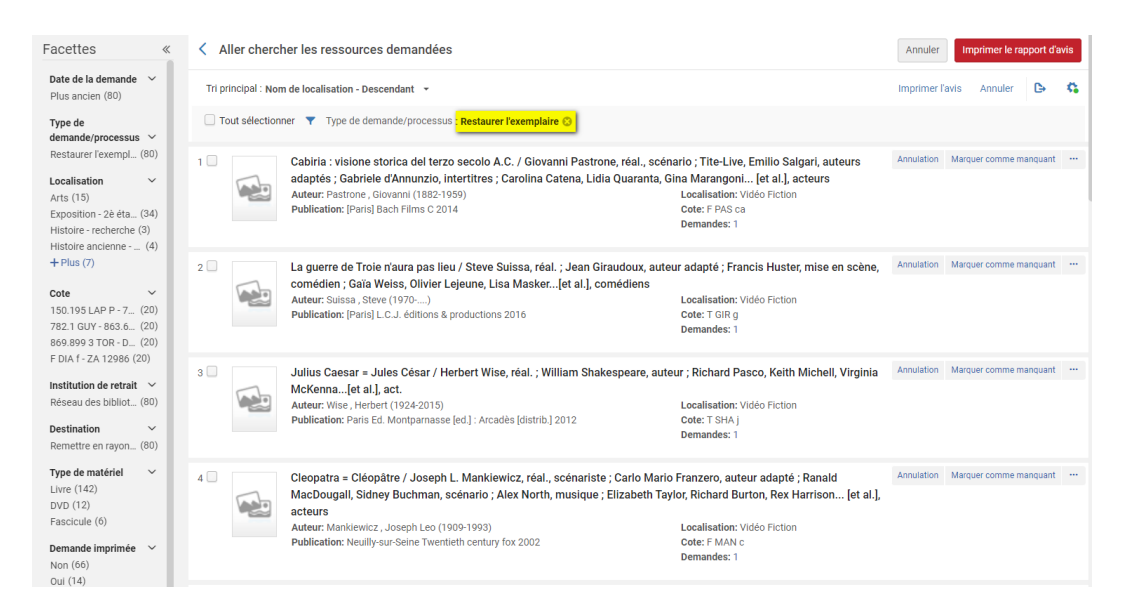

Pour cette raison, le SICD recommande désormais d'utiliser Bulk Scan-In ou son programme maison pour simultanément rétablir les exemplaires dans leurs emplacements d'origine et lever les demandes de restauration associées.

Néanmoins, il reste possible d'utiliser le traitement de modification par lot (notamment si on souhaite, non seulement remettre à leur place les exemplaires, mais aussi supprimer les informations de localisation provisoire), mais il faudra dans ce cas l'utiliser en combinaison avec autre chose : Bulk Scan-In ou le programme du SICD, ou bien un second traitement par lot d'Alma, *Annuler les* demandes *d'exemplaires physiques*.

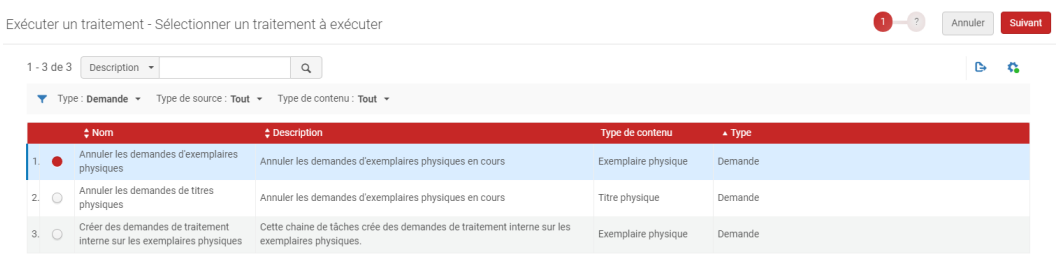

Par ce traitement, Alma procède à la suppression de toutes les demandes attachées aux exemplaires du lot, ce qui peut donc s'appliquer aussi, en théorie, à des demandes de réservation d'usagers, qui recevront alors un message de notification.

Pour cette raison la solution consistant à utiliser de manière enchaînée, sur un même lot, le traitement de modification des exemplaires et le traitement de suppression des demandes n'est pas optimale.

Bulk Scan-in ou le programme du SICD sont à privilégier, quitte à exécuter ensuite le traitement de modification par lot des exemplaires, si l'on souhaite vraiment supprimer les informations de localisation provisoire.